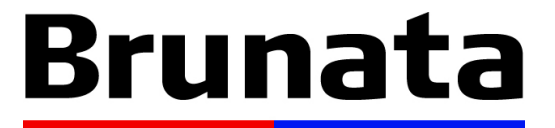

Brug energien smartere

# **Brunata Online for administratorer**

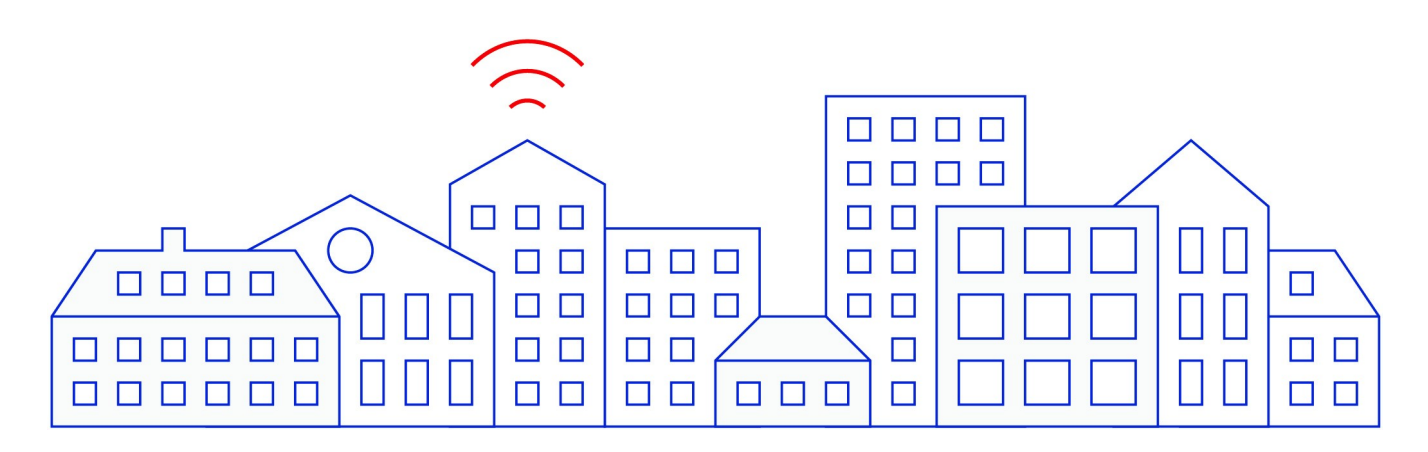

Copyright © April 2024 by Brunata. All Rights Reserved.

# **Indhold**

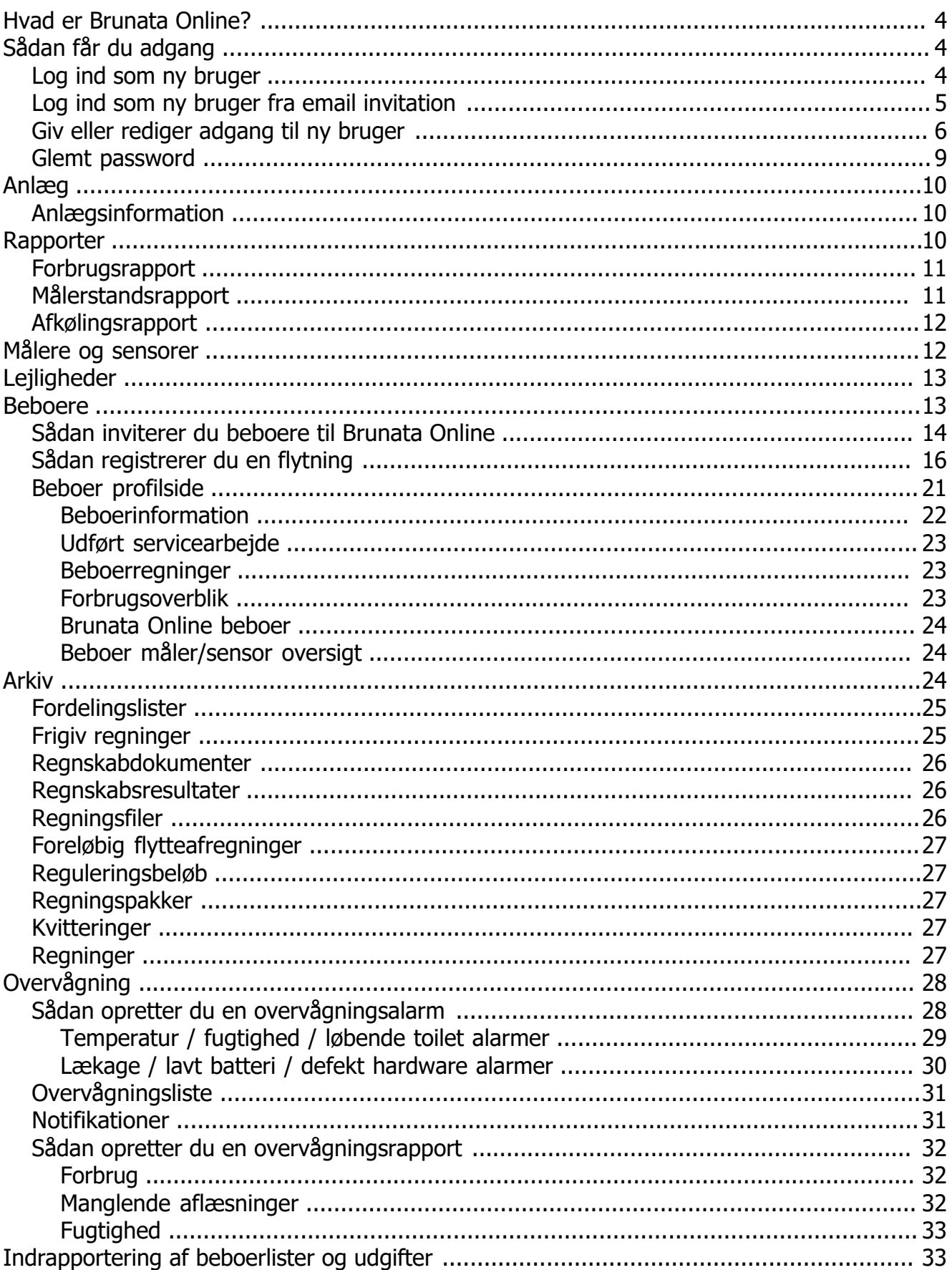

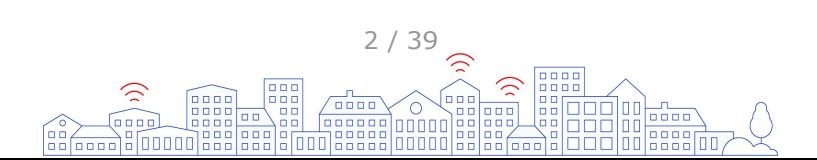

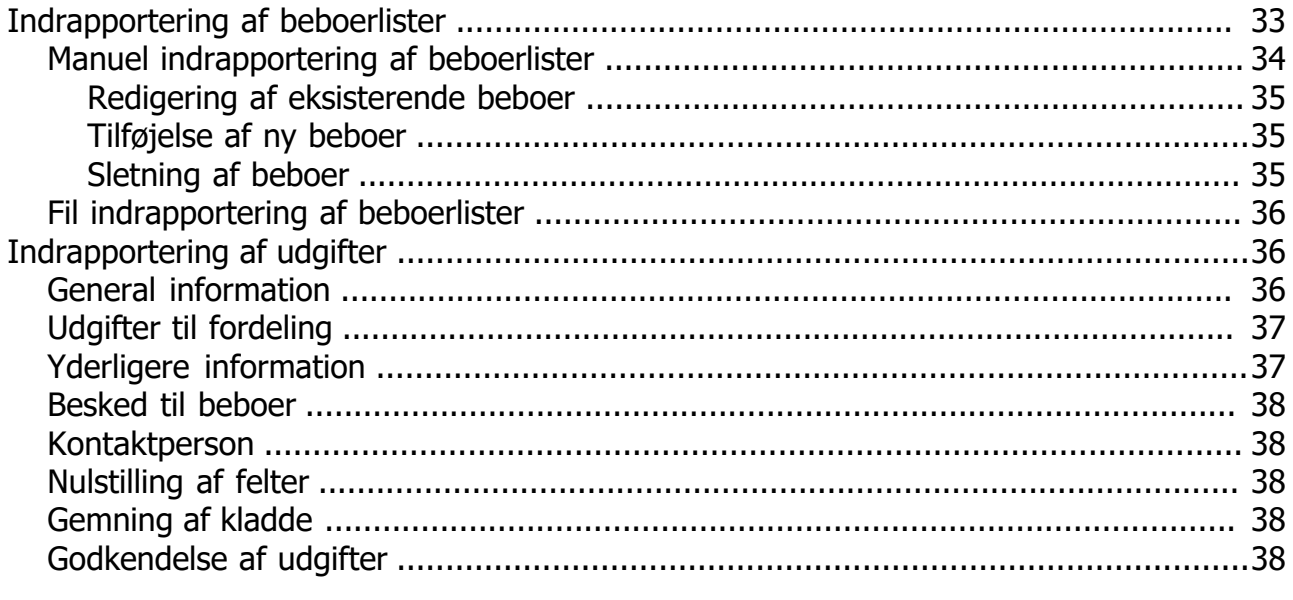

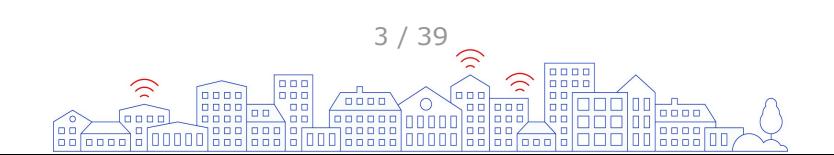

# <span id="page-3-0"></span>**Hvad er Brunata Online?**

Uanset om I får udarbejdet forbrugsregnskaber eller skal styre jeres Smart Building-løsninger er det på Brunata Online, det foregår. Det er det digitale kontroltårn, som giver administratorer overblik over og indsigt i forbruget af vand, varme og el. Det er også her, I kan indberette forbrugsudgifter, registrere beboeroplysninger, få overblik over udsendte EED Forbrugsnotifikationer, holde styr på indeklimaet, overvåge røgalarmer, hente forbrugsrapporter og meget mere – alt afhængigt af hvilke af vores løsninger, I har købt.

Platformen er naturligvis tilgængelig via computer, tablet og smart phone.

# **Sådan får du adgang**

For at logge ind på Brunata Online, gå til **[online.brunata.com](https://online.brunata.com).** Indtast dit brugernavn og password.

# **Log ind som ny bruger**

Hvis du er en ny bruger, der ikke tidligere har logget ind på Brunata Online, gå til [online.brunata.com](https://online.brunata.com/):

- 1. Vælg *Ny bruger* knappen.
- 2. Klik *Ja, jeg er administrator*.
- 3. Indtast den nødvendige information
	- o Debitornummer: Det 6-cifrede kundenummer du kan finde på oplysningsskemaer udsendt af Brunata eller ved at kontakte [kundeservice](https://brunata.dk/kontakt/).
	- o Anlægsnummer: Det anlægsnummer som Brunata har oprettet for et af dine anlæg.
	- o Email: Indtast din foretrukne kontaktmailadresse.
	- o Password: Vælg et stærkt password og bekræft det i det efterfølgende felt.
- 4. Klik *Udfør*.

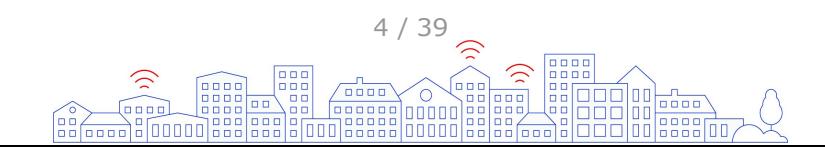

<span id="page-4-0"></span>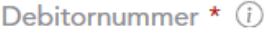

Debitornummer

Anlægsnummer \* (i)

Indtast anlægsnummer

Email \*

Indtast email

Password \*

Indtast det ønskede password

Bekræft password \*

Bekræft password

## **Log ind som ny bruger fra email invitation**

For at oprette en ny konto og bekræfte opsætningen, skal du klikke på aktiveringslinket i den e-mail, du har modtaget fra Brunata.

**UDFØR** 

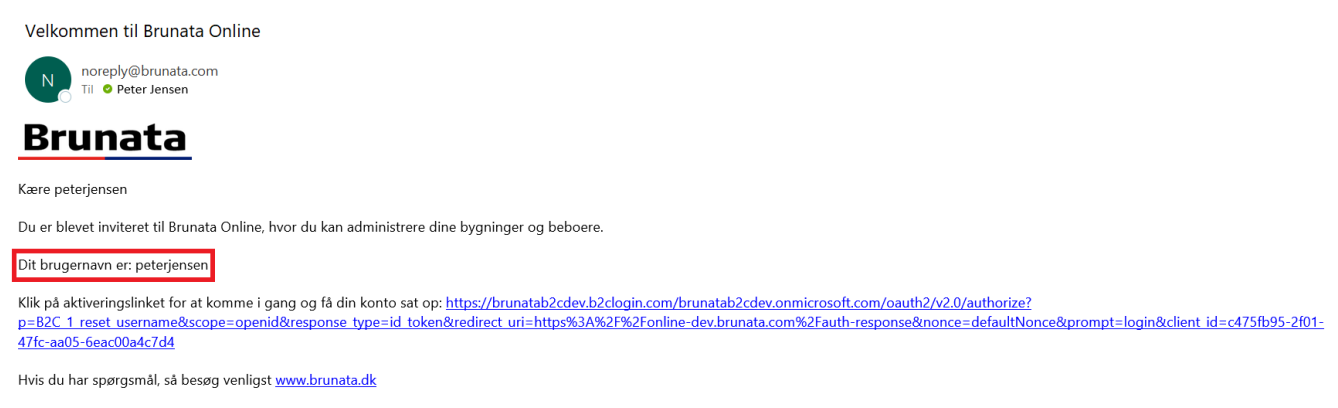

Med venlig hilsen Brunata a/s

- 1. Find email invitationen, som er sendt fra noreply@brunata.com.
- 2. Klik på linket i emailen.
- 3. Indtast brugernavnet fra emailen samt din emailadresse.

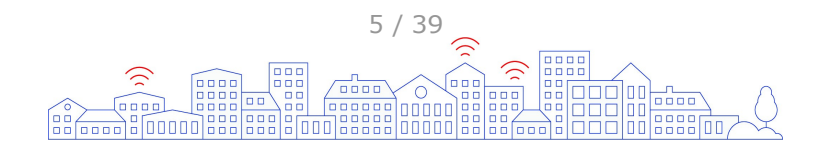

<span id="page-5-0"></span>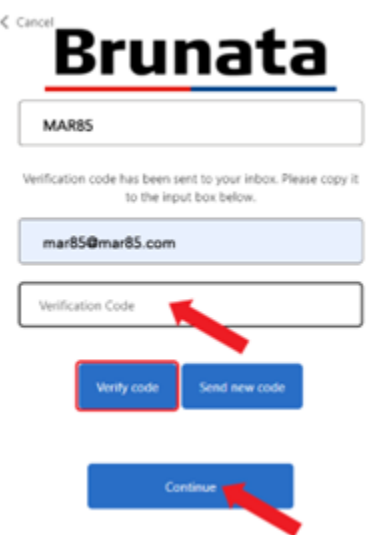

- 4. Klik *Send verification code*. Koden vil blive sendt til din emailadresse.
- 5. Indtast den tilsendte kode.
- 6. Klik *Verify code*.
- 7. Din emailaddresse er nu verificeret, klik *Continue* for at fortsætte.
- 8. Vælg dit ønskede password, bekræft det og klik *Continue*.

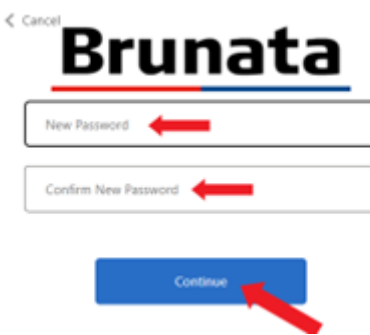

Din konto er nu oprettet og du kan logge dig ind med dit brugernavn og password på [online.brunata.com.](https://online.brunata.com)

# **Giv eller rediger adgang til ny bruger**

Som administrator kan du give adgang til flere brugere i din organisation, således at alle relevante medarbejdere kan have deres egen personlige logind til Brunata Online. For at invitere nye brugere skal du logge dig ind og klikke på *Brugeradministration* i navigationen i øverste højre hjørne.

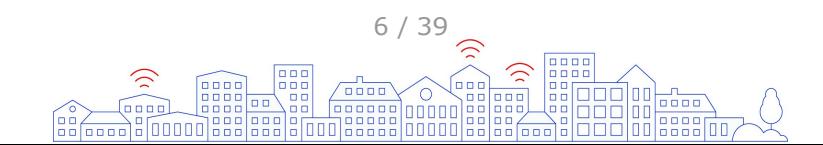

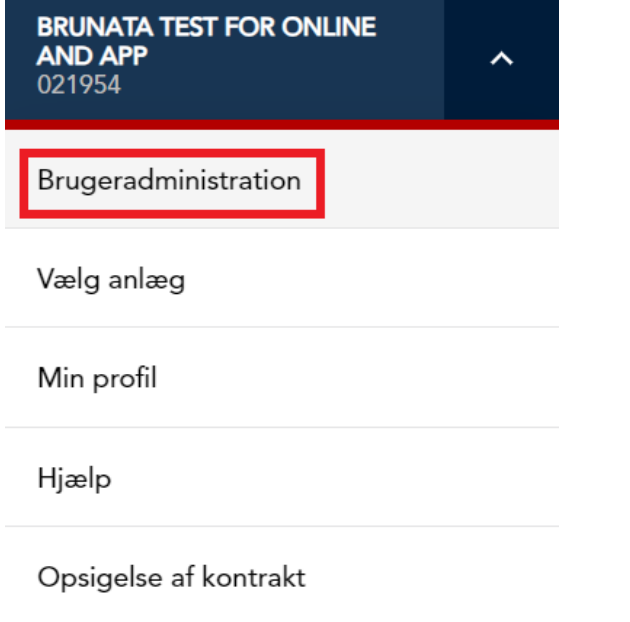

Log ud

Her kan du:

- · Tilføje brugere.
- Se og redigere eksisterende brugere.
- Se antallet af brugere.
- Se brugernavne, roller og noter.

Klik *Opret bruger* i øverste højre hjørne af siden.

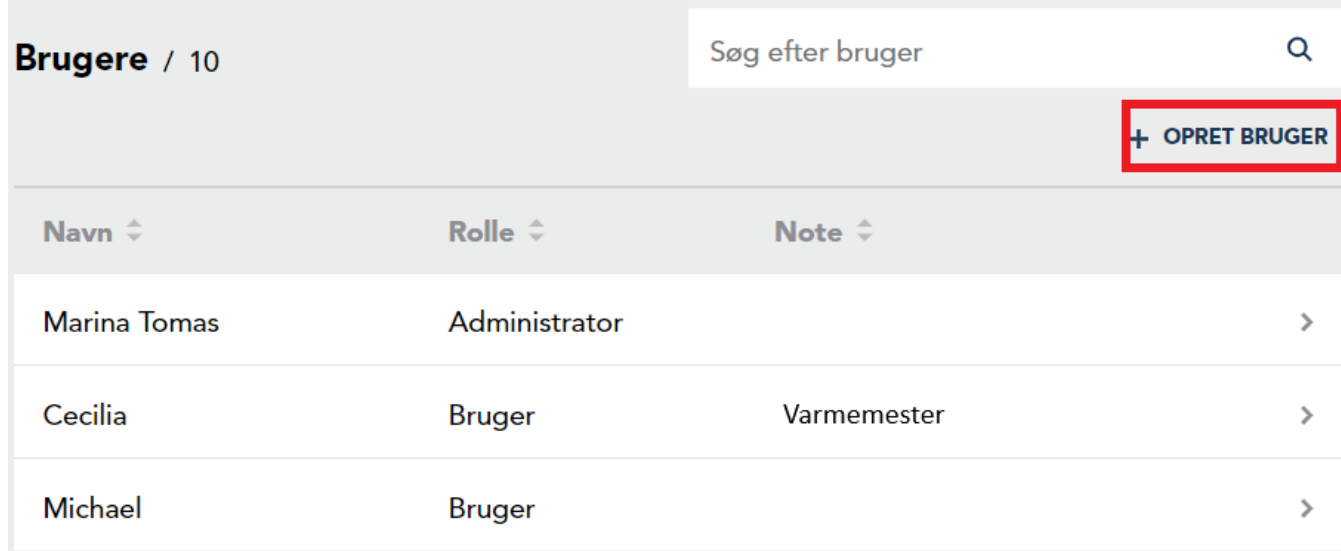

Indtast navn, brugernavn og emailadresse til den nye bruger. Tilføj en note hvis du ønsker at give mere information. Den nye bruger kan enten have rollen som administrator eller bruger, vælg rollen i dropdown menuen.

- · Administrator: Brugeren får administratorrettigheder med adgang til alle anlæg og rettighed til at oprette nye brugere.
- · Bruger: Brugeren får standard rettigheder med adgang udelukkende til de anlæg, som administrator har givet adgang til. Brugeren har ikke rettighed til at oprette nye brugere.

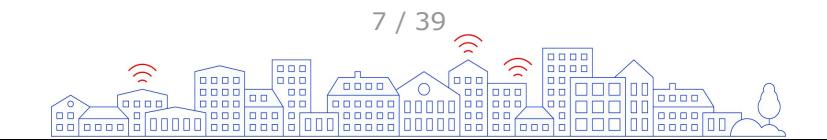

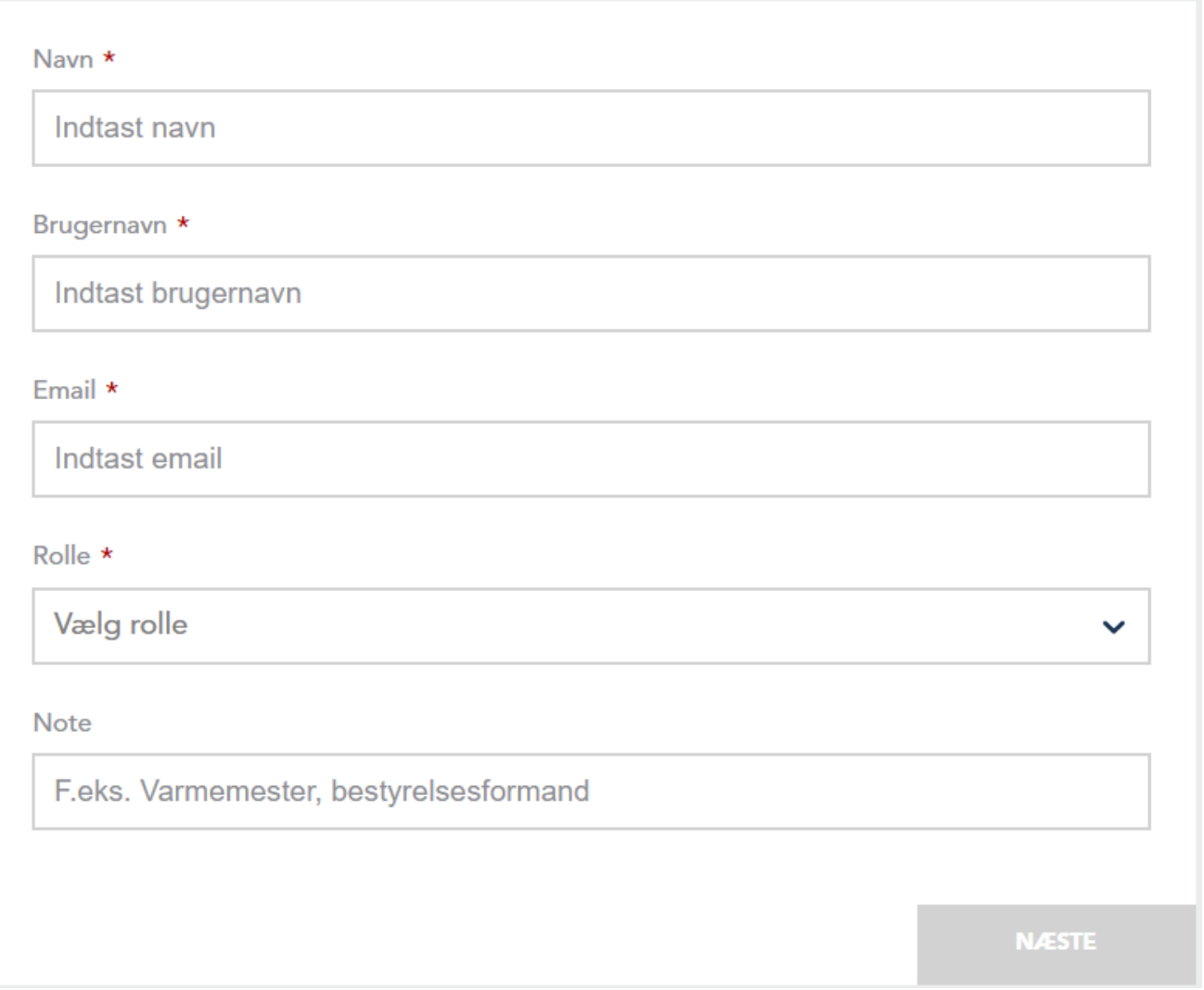

Klik på *Næste/Opret bruger*, og en automatisk aktiverings-e-mail sendes til den nye bruger.

Hvis den nye bruger fik tildelt administratorrollen, har du nu fuldført oprettelsen af brugeren. Hvis brugeren fik tildelt brugerrollen, vil du blive navigeret til rettighedssiden, hvor du kan administrere, hvilke anlæg brugeren skal have adgang til. For at tilføje adgang til et individuelt anlæg skal du klikke på plus-tegnet ved siden af anlægsnavnet. Hvis du ønsker at give adgang til alle anlæg, skal du klikke på *Tilføj alle* og *Gem ændringer*.

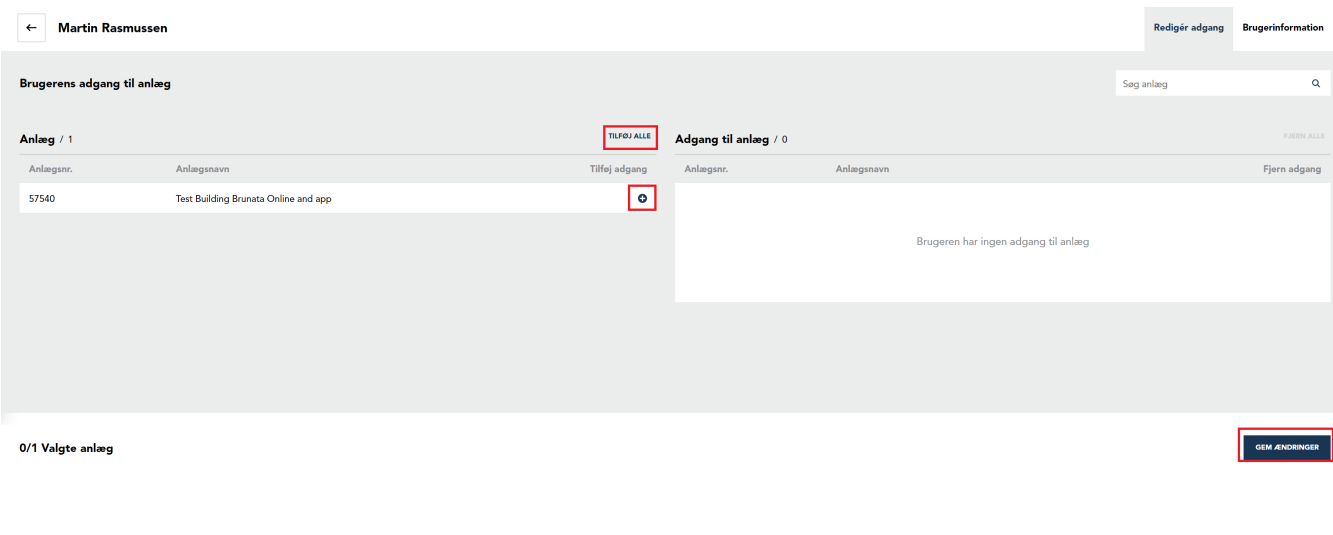

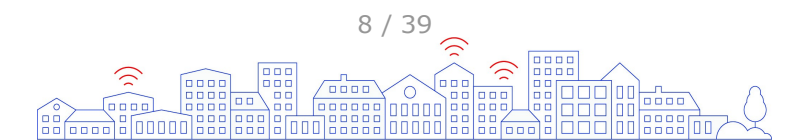

## <span id="page-8-0"></span>**Glemt password**

For at nulstille en glemt adgangskode, gå til [online.brunata.com](https://online.brunata.com) og klik *Log ind* og følg disse trin:

1. Klik *Forgot your password?*

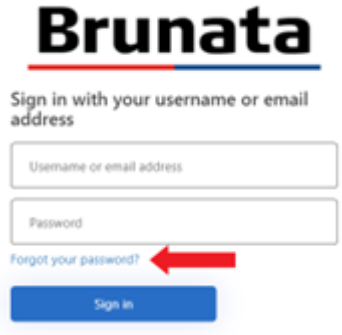

- 2. Indtast dit brugernavn og klik *Continue* for at gå til e-mail verificeringssiden*.* OBS: Dit brugernavn er enten dit debitornummer eller det brugernavn din administrator har oprettet til dig, som du kan finde i den tilsendte Brunata Online aktiveringsmail.
- 3. Indtast e-mailaddressen der er brugt til din Brunata konto, klik *Send verification code* og *Continue*.

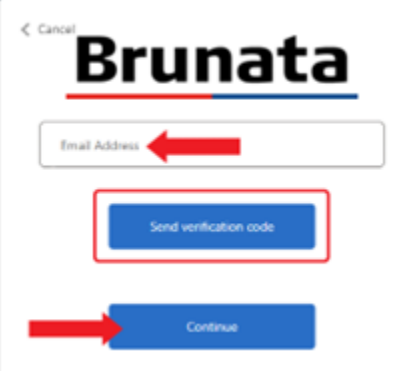

4. Du vil modtage en e-mail indeholdende en verificeringskode. Indtast koden og klik *Verify code*.

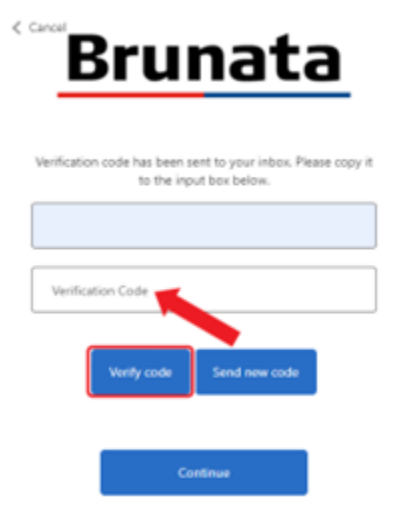

5. Du er nu verificeret. Klik C*ontinue* for at gå til Password redigeringssiden, hvor du kan indtaste dit nye password.

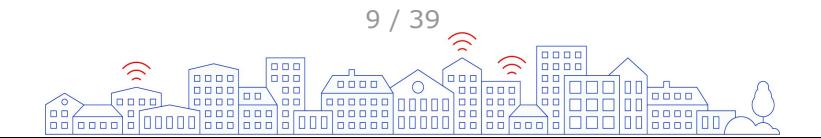

# <span id="page-9-0"></span>**Anlæg**

Anlægssiden er den første side, du ser efter at have logget ind på Brunata Online. Her får du et overblik over alle de anlæg, du har adgang til. Klik på det anlæg, du ønsker at arbejde med.

# **Anlægsinformation**

Anlægsinformationsiden giver dig et overblik over det valgte anlæg.

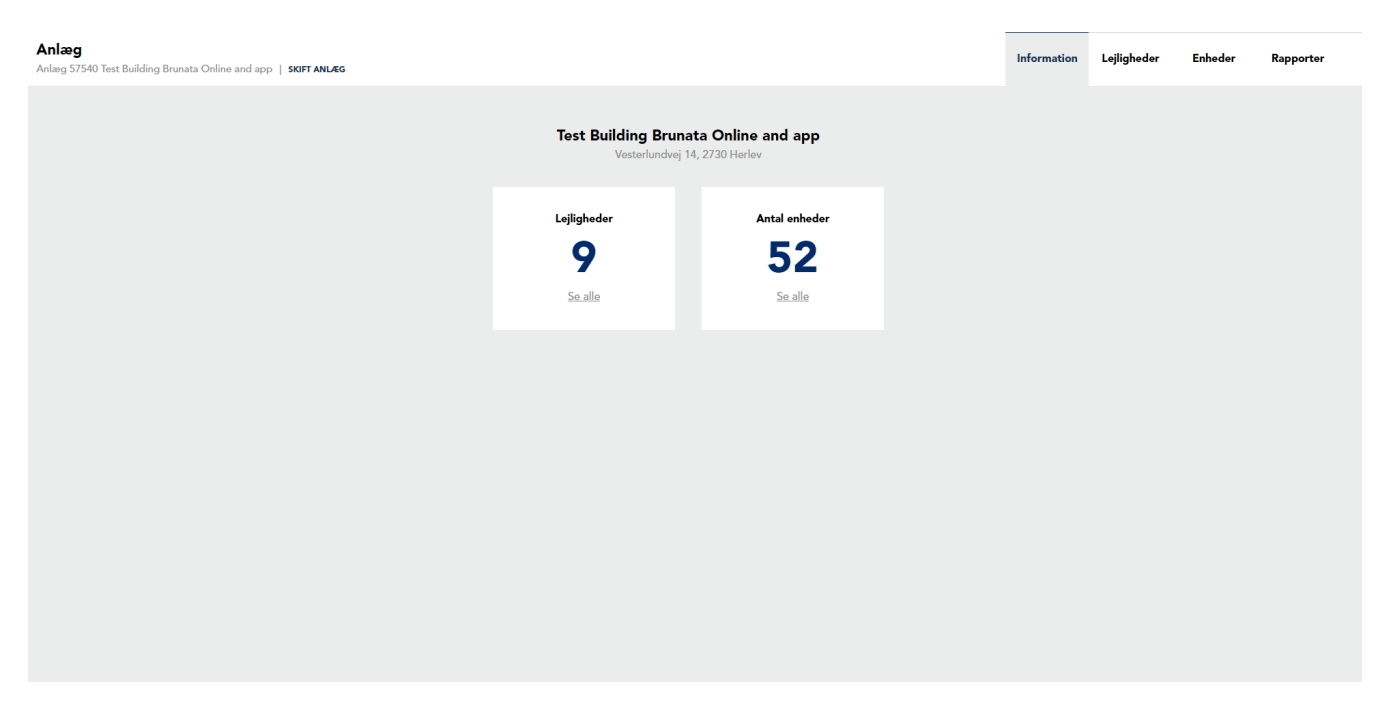

# **Rapporter**

Rapportsiden giver dig mulighed for at hente forskellige rapporter for dit anlæg, såsom forbrug, målerværdier og afkøling. For at finde rapportssiden skal du gå til Anlæg og klikke på rapportfanen.

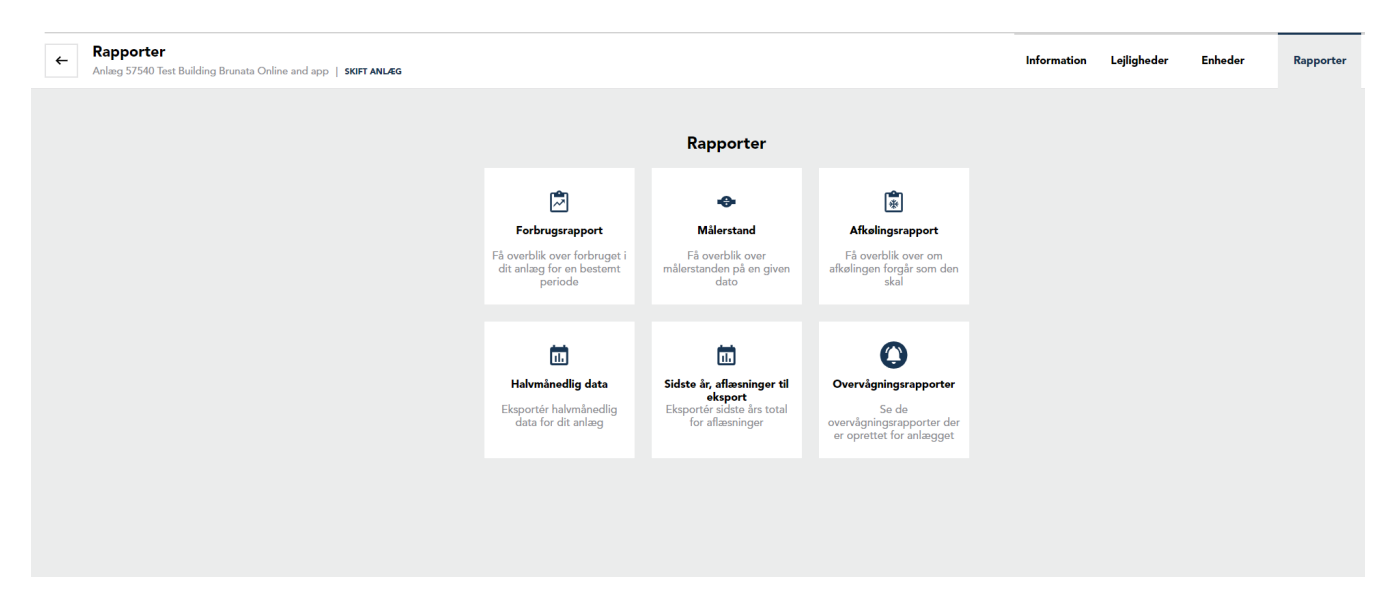

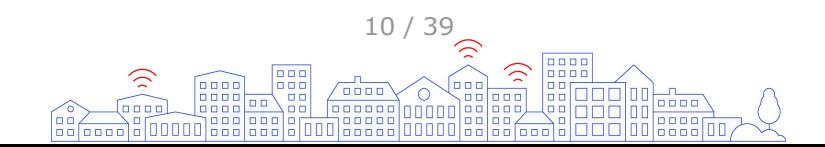

## <span id="page-10-0"></span>**Forbrugsrapport**

Forbrugsrapporten giver dig et overblik over det samlede forbrug i anlægget inden for en specificeret tidsperiode. Sådan opretter du en forbrugsrapport:

1. Indtast start- og slutdatoen for den ønskede tidsperiode.

2. Vælg den enhedstype, du vil have inkluderet i rapporten.

3. Vælg, hvordan du vil have data vist: Forbrug pr. måned, pr. år eller som total for den valgte periode.

4. Vælg, om du vil se data pr. måler, pr. lejlighed eller for hele anlægget samlet.

5. Klik på *Hent rapport* for at se rapporten i browseren. Klik på *Eksportér* for at åbne rapporten i Excel, hvor du nemt kan organisere data efter dine præferencer.

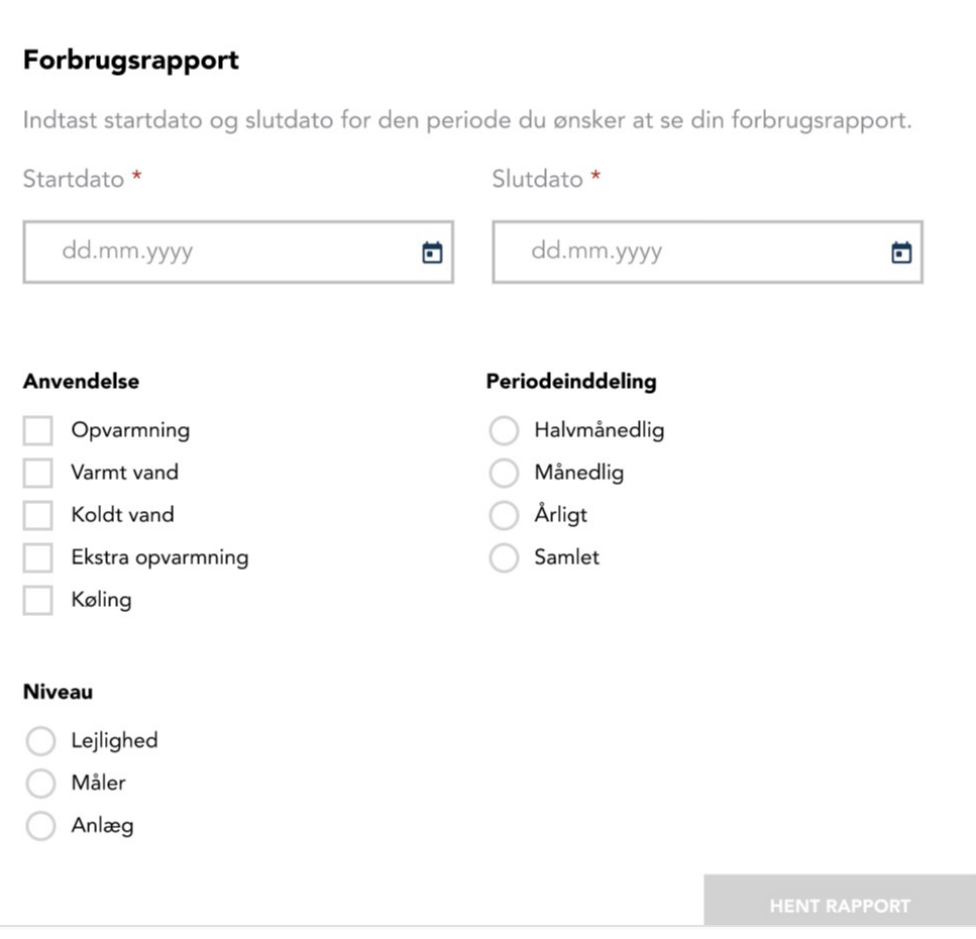

## **Målerstandsrapport**

Målerstandsrapporten giver dig målerstanden for alle målere i anlægget på en angivet dato. Sådan opretter du en målerstandsrapport:

1. Indtast den ønskede dato.

2. Klik på *Hent rapport* for at se rapporten i browseren. Klik på *Eksportér* for at åbne rapporten i Excel, hvor du nemt kan organisere data efter dine præferencer.

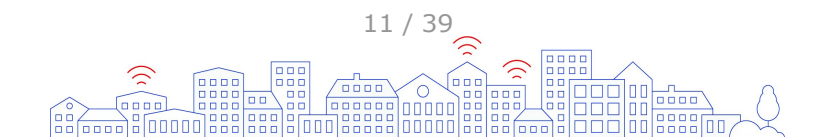

<span id="page-11-0"></span>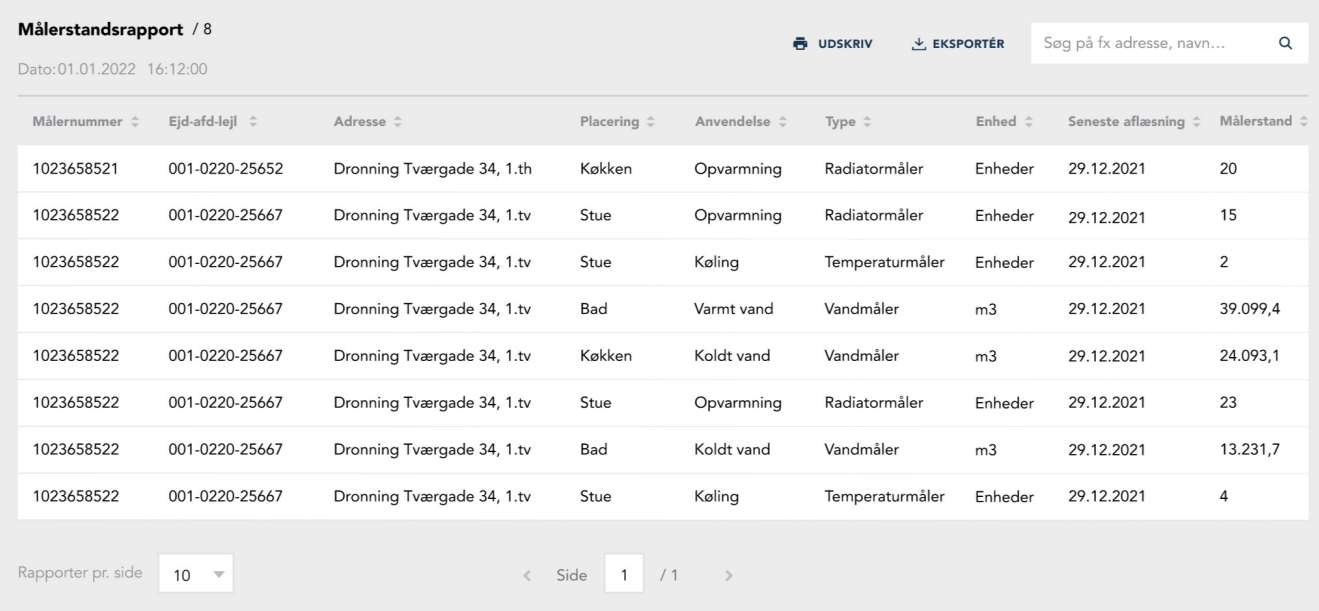

## **Afkølingsrapport**

Afkølingsrapporten giver dig et overblik over afkølingen i anlægget inden for en specificeret tidsperiode. For at oprette en afkølingsrapport:

- 1. Indtast start- og slutdatoen for den ønskede tidsperiode.
- 2. Klik på *Hent rapport* for at se rapporten i browseren. Klik på *Eksportér* for at åbne rapporten i Excel, hvor du nemt kan organisere data efter dine præferencer.

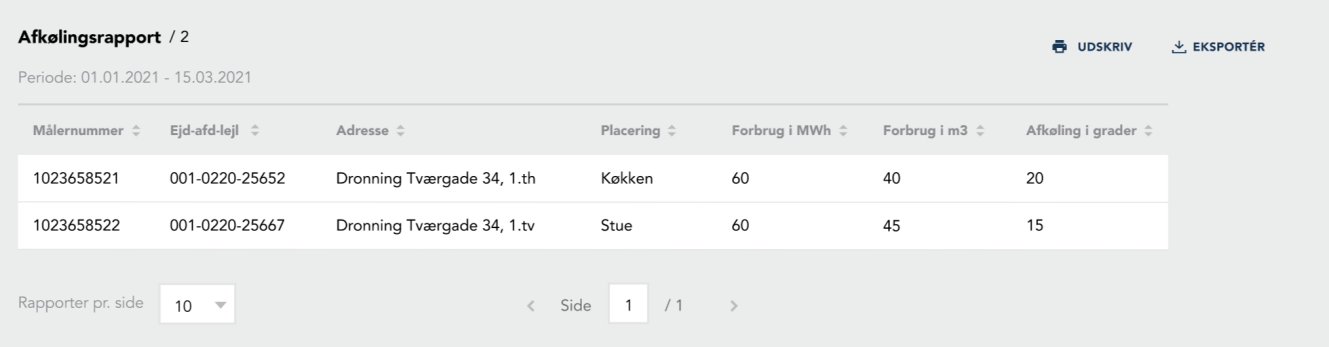

## **Målere og sensorer**

Enhedsiden giver dig det fulde overblik over alle målere og sensorer i dit anlæg. For at finde enhedssiden skal du gå til Anlæg og klikke på enhedsfanen. Klik på *Se alle enheder* for mere detaljeret information om hver enhed, såsom type, anvendelse og antal.

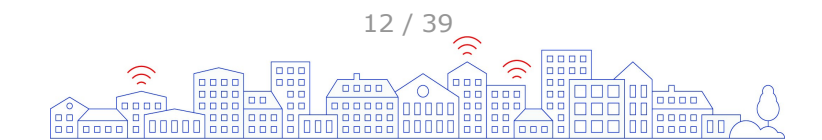

<span id="page-12-0"></span>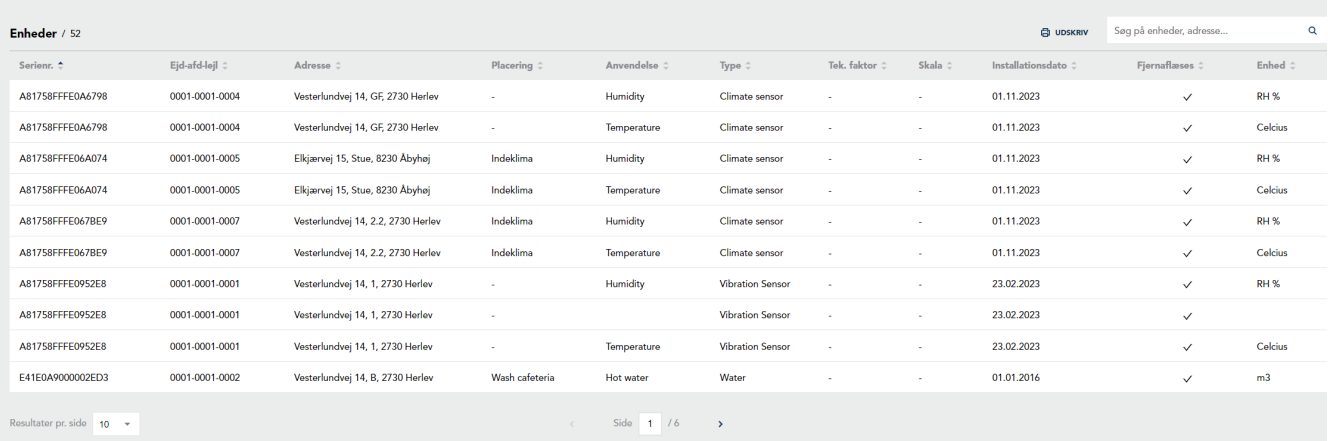

# **Lejligheder**

Denne side viser detaljer for alle lejligheder i anlægget, såsom navn på den nuværende beboer, adresse osv. For at finde lejlighedsoversigten skal du gå til Anlæg og klikke på lejlighedsboksen eller fanen. Brug søge- eller sorteringsmuligheden for et lettere overblik, hvis du har mange lejligheder i anlægget.

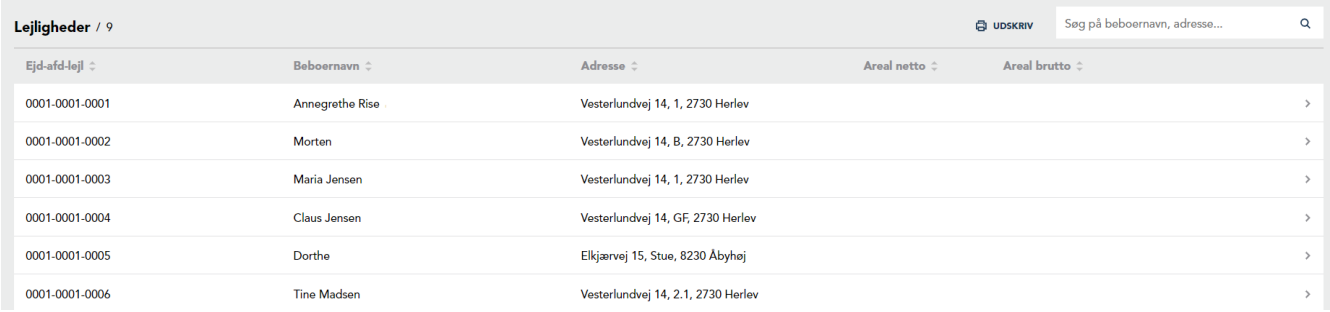

Ved at klikke på den specifikke lejlighed får du adgang til beboelseshistorikken for både nuværende og tidligere beboere med indflytnings- og udflytningsdatoer.

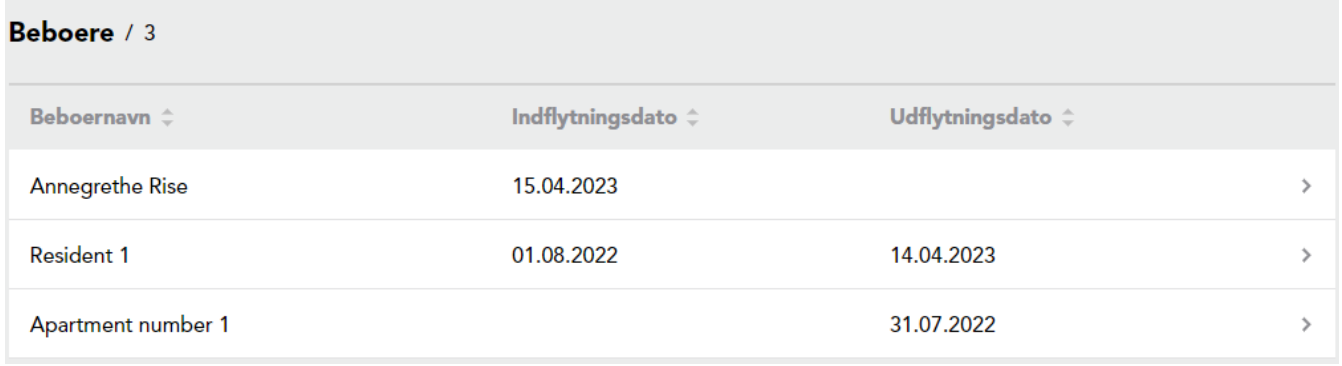

# **Beboere**

Beboersektionen giver dig et overblik sammen med detaljerede oplysninger om beboerne i anlægget. Oversigtssiden giver dig et overblik over, hvor mange beboere der er i anlægget, hvor mange der har aktiveret deres Brunata Online for beboere, hvor mange af dem du har en kontaktemail til, og hvor mange udflytninger der er registreret. Klik på hver boks for at få mere detaljeret information.

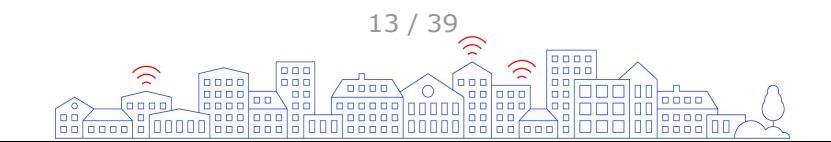

<span id="page-13-0"></span>For at se en liste over alle beboere skal du klikke på *Se alle* i beboerboksen.

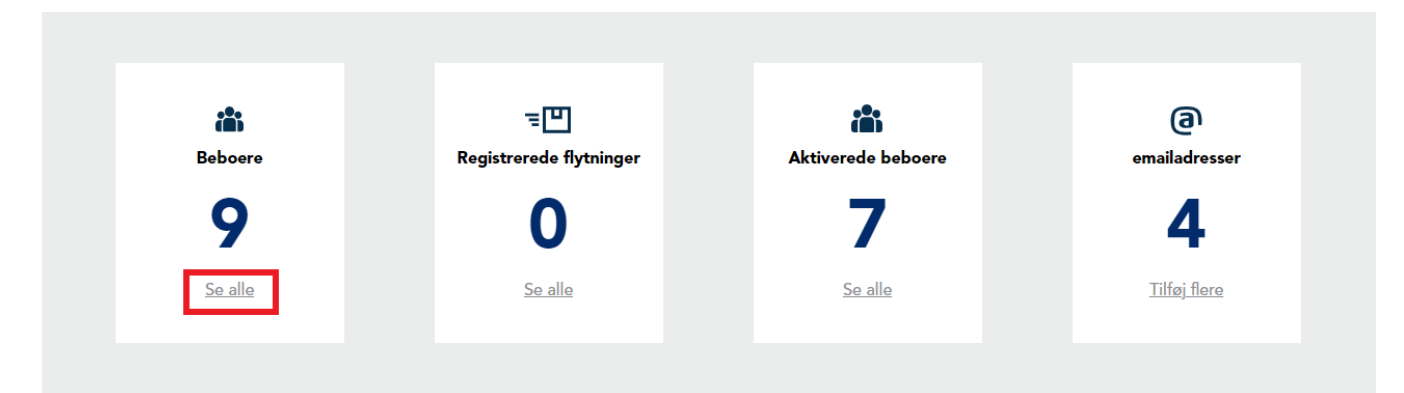

Beboerlisten er en liste over alle beboere i anlægget. Du kan søge eller sortere kolonnerne for at finde en specifik beboer, eller du kan invitere alle beboere til Brunata Online for beboere ved at klikke på *Invitér alle beboere* i nederste højre hjørne af listen.

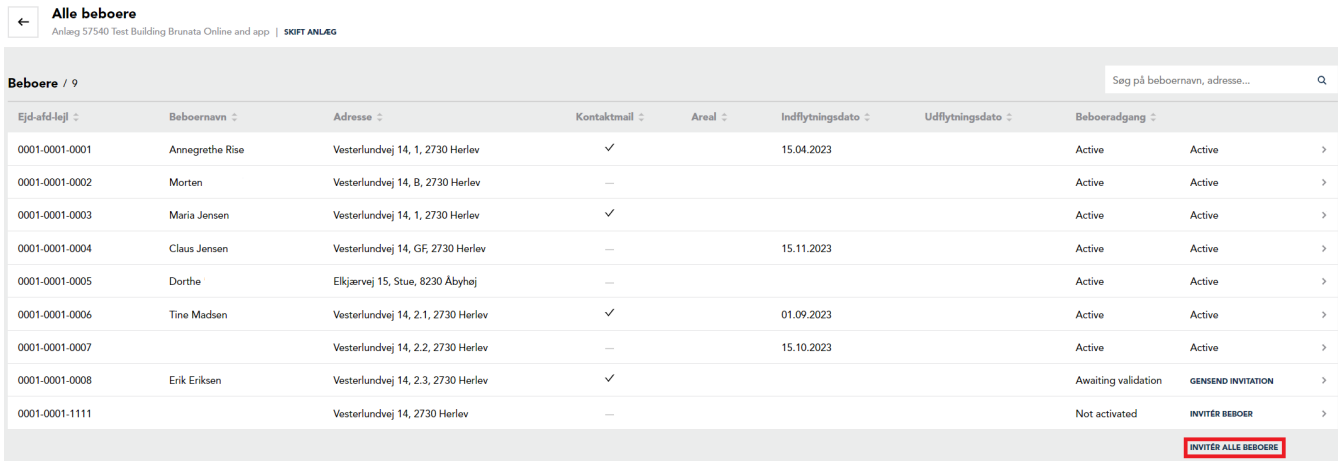

Klik på en beboer for at se flere detaljer på deres [beboerprofilside](#page-20-0).

# **Sådan inviterer du beboere til Brunata Online**

Hvis Brunata Online for beboere er en del af din serviceaftale med Brunata, kan du invitere beboerne til at aktivere deres konto. Du kan enten invitere alle beboere på én gang eller en enkelt beboer ad gangen.

For at invitere alle beboere skal du gå til Beboere og klikke på *Se alle* i beboerboksen.

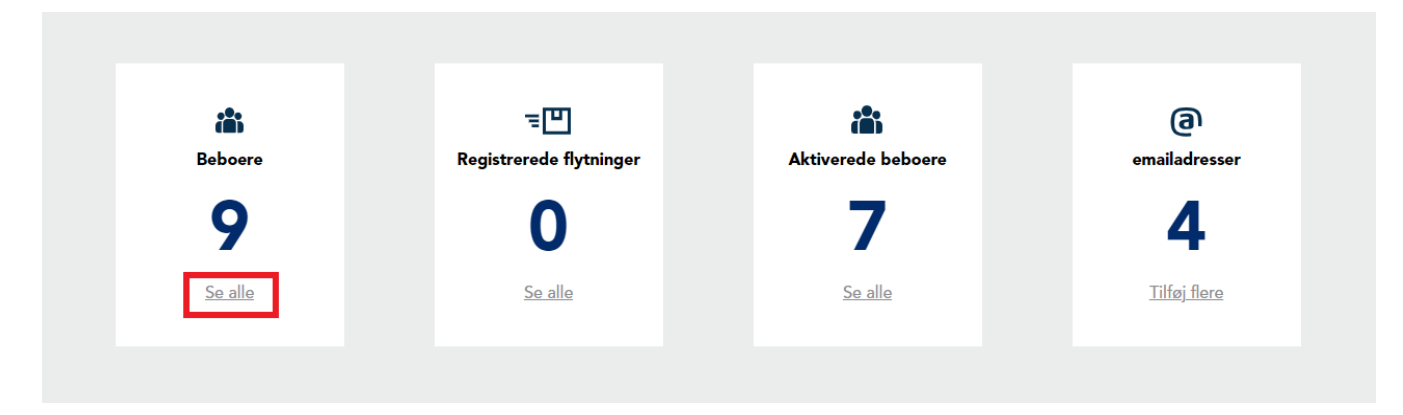

Dette vil åbne listen over alle beboere. Klik på *Invitér alle beboere* i nederste højre hjørne.

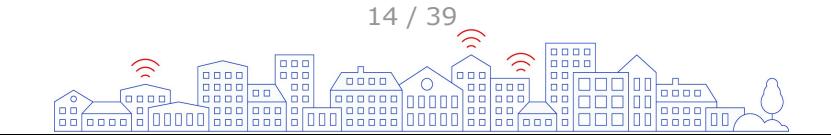

#### Alle beboere

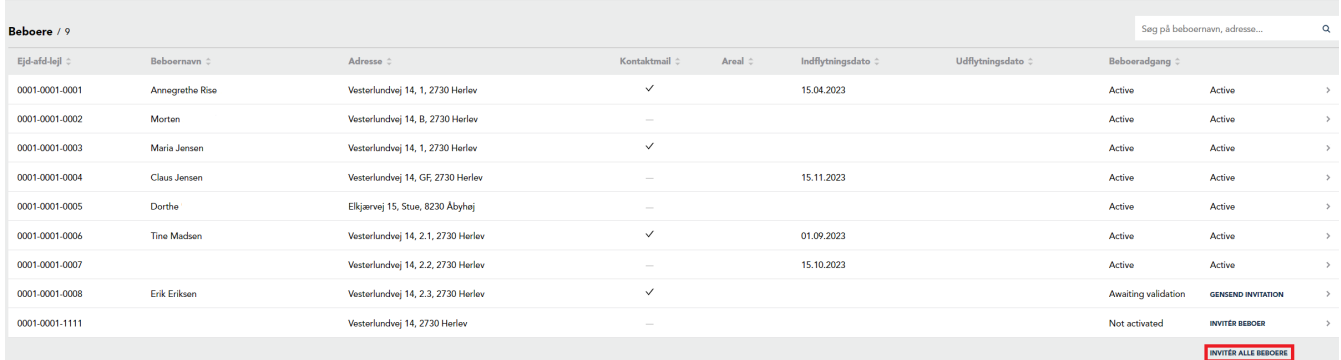

Dette vil oprette en invitation til alle beboere, der ikke allerede har beboeradgangsstatus som "Aktiv". Hvis beboeren har en registreret kontaktemail, sendes en e-mailinvitation. Hvis der ikke er en e-mail til beboeren, oprettes en pdf-invitation, som du kan distribuere manuelt til beboerne. Når du klikker på *Invitér alle beboere*, vises et popup-vindue, der informerer dig om, hvor mange beboere der har en e-mail og derfor vil modtage invitationen automatisk. Klik på *Send* for at oprette invitationerne.

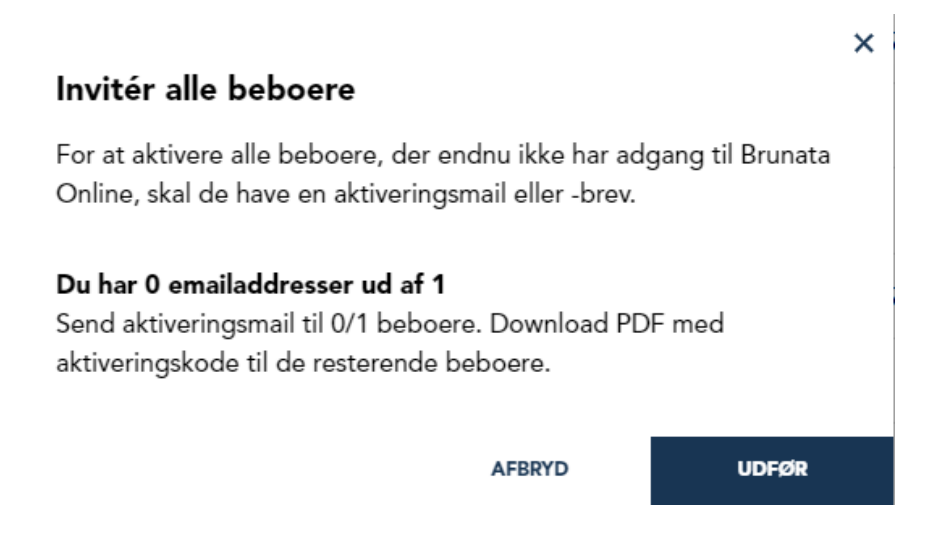

Når invitationerne er sendt/oprettet, ændres beboernes adgangsstatus til "Inviteret" eller "Afventer validering", indtil beboeren fuldstændigt har aktiveret kontoen, hvorefter status bliver "Aktiv".

For at invitere en enkelt beboer skal du gå til [beboerinformation](#page-21-0) på [beboerprofilsiden](#page-20-0) og klikke på *Invitér beboer*. Hvis du har en kontaktemail til beboeren, skal du indtaste den ved at klikke på *Ret*, og invitationen sendes derefter via e-mail. Hvis du ikke har e-mailen, genereres en pdf, som du kan distribuere manuelt til beboeren.

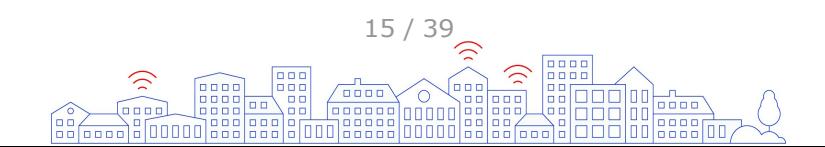

<span id="page-15-0"></span>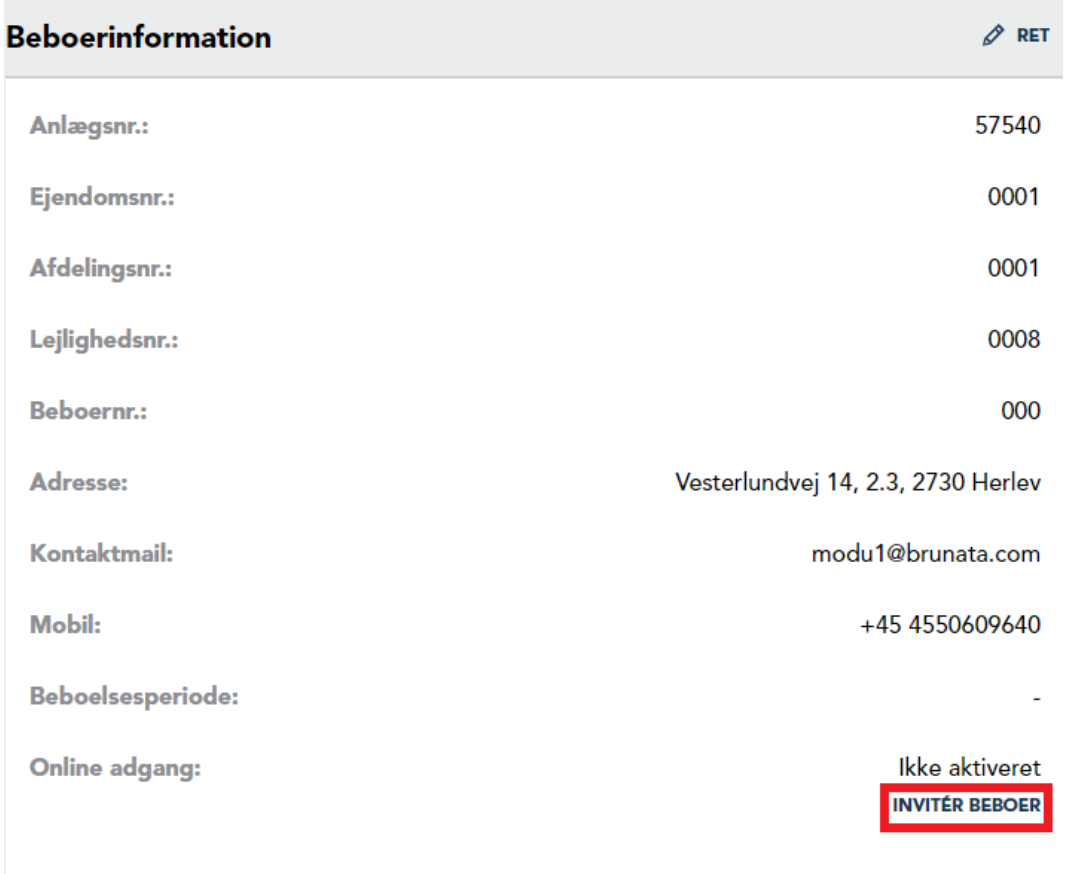

**REGISTRÉR FLYTNING** 

Hvis beboeren allerede var inviteret, vil status være "Inviteret", og du vil have mulighed for at sende invitationen igen. Så snart beboeren har aktiveret sin konto, ændres status til "Aktiveret".

# **Sådan registrerer du en flytning**

For at registrere en beboer, der flytter ud, skal du gå til [beboerinformation](#page-21-0) på [beboerprofilsiden](#page-20-0). Klik på *Registrér flytning* for at starte processen. Processen består af 5 trin:

1. Udfyld kontaktpersonoplysningerne for personen, der registrerer flytningen. Klik på *Næste*.

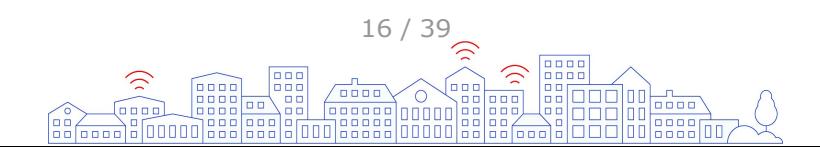

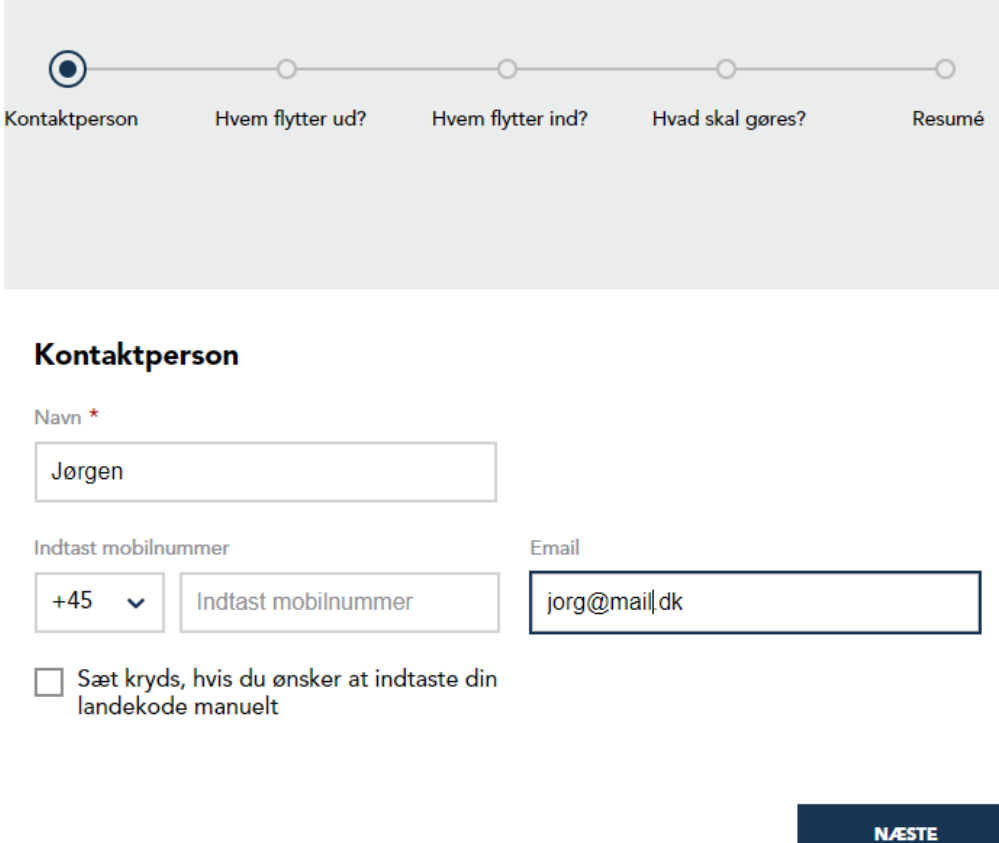

2. Angiv hvilken beboer der flytter ud af lejligheden. Navne- og beboernummerfelterne er forudfyldte, ikke redigerbare og de eneste obligatoriske oplysninger, der skal udfyldes. Klik på *Næste*.

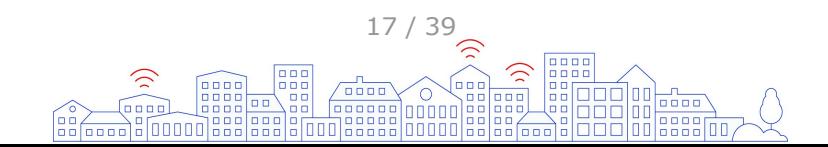

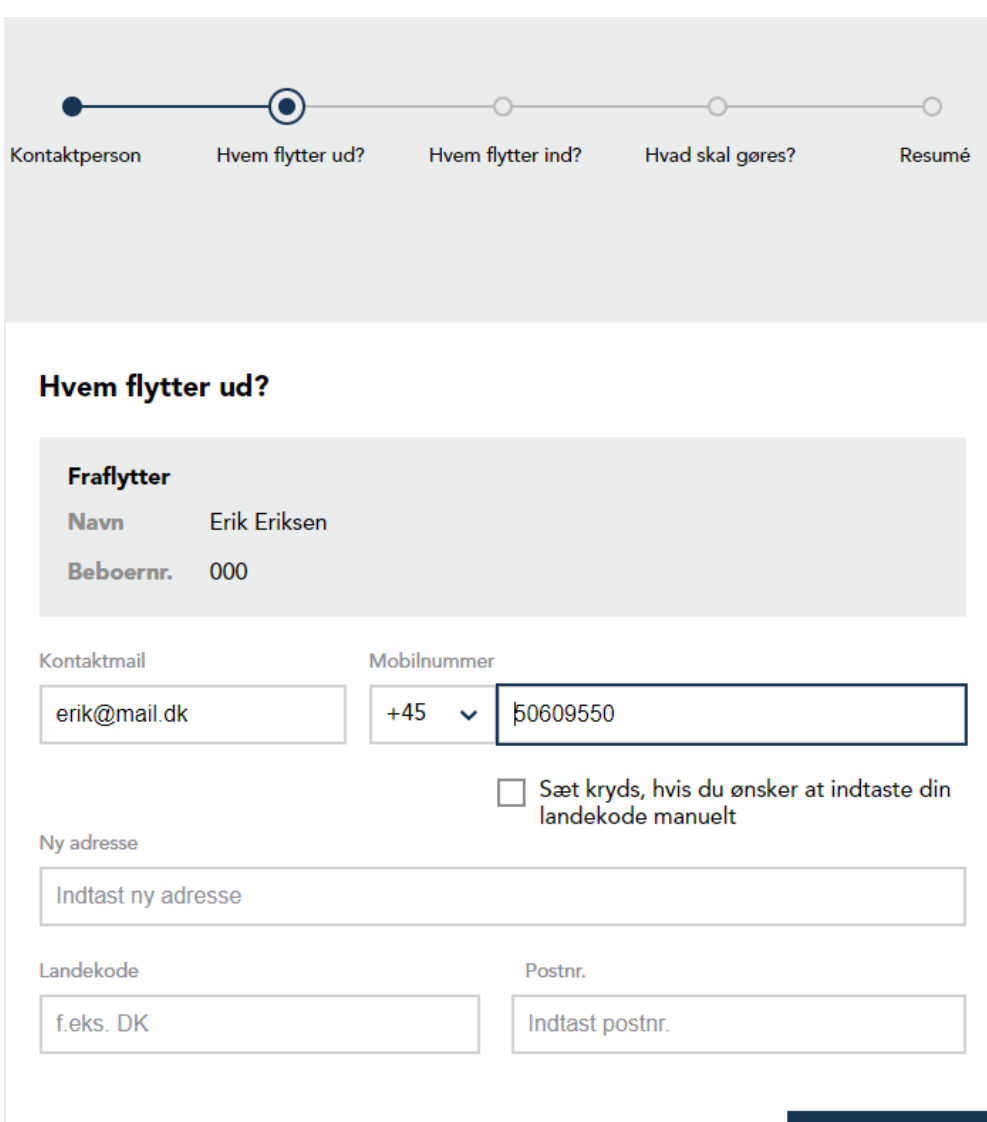

3. Indtast oplysningerne om den nye beboer, der flytter ind i lejligheden, sammen med indflytningsdatoen. Datoerne for indflytninger bestemmes af systemet. Klik på *Næste*.

**TILBAGE** 

**NÆSTE** 

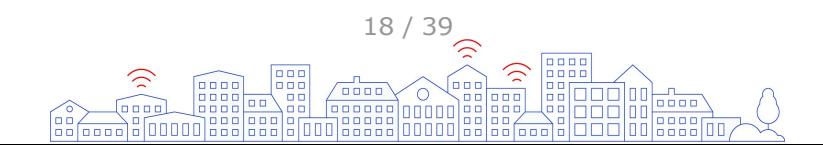

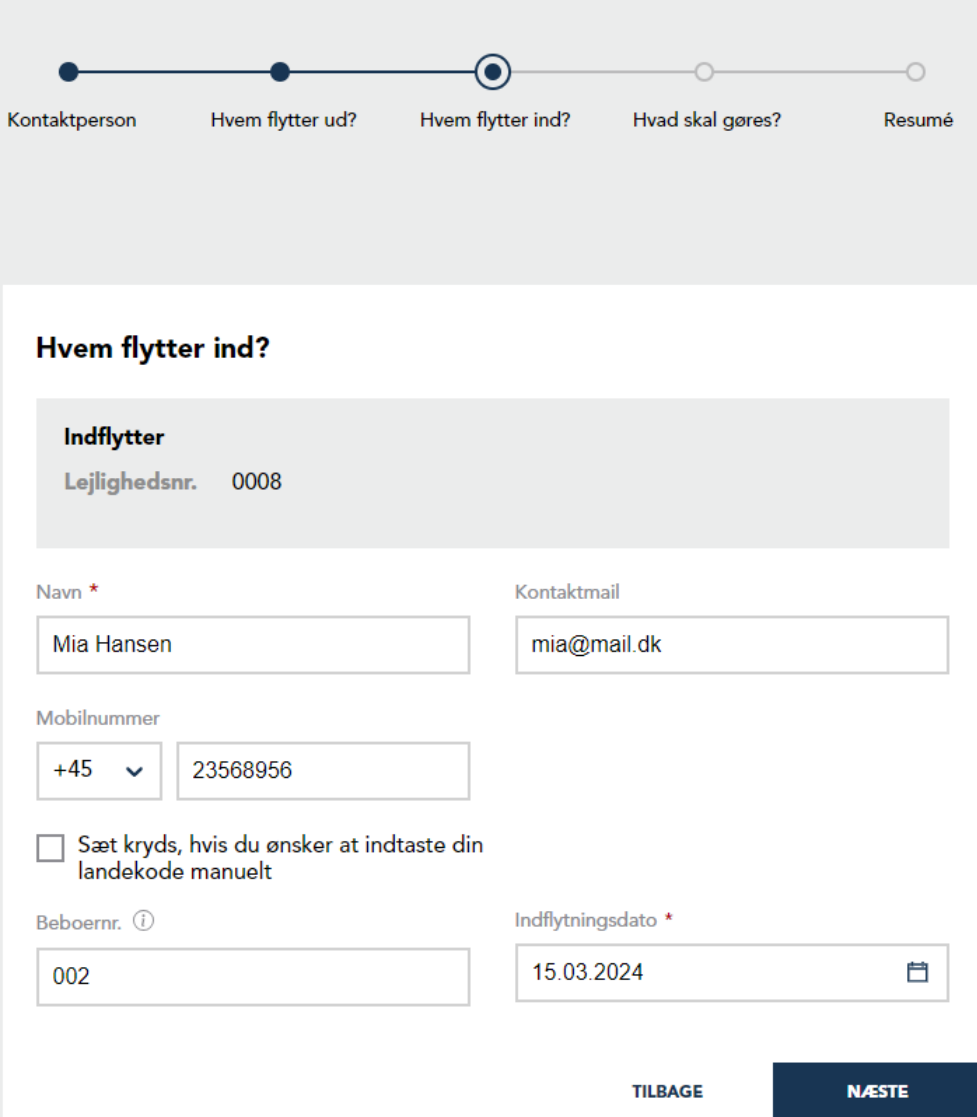

- 4. Vælg, hvad der skal gøres med aflæsningerne i forbindelse med flytningen:
- Ja (Brunata vurderer behovet for en flytteaflæsning).

 - Nej. Standard vil være Nej i nogle tilfælde baseret på bygning/placering/konto/flyttedato osv. Hvis nødvendigt, indtast kommentarer til Brunata i kommentarfeltet. Kommentarfeltet til servicetekniker vises kun, hvis Ja er valgt, og det er her, du kan efterlade en note om, hvordan man kommer ind i bygningen/lejligheden. Klik på *Næste*.

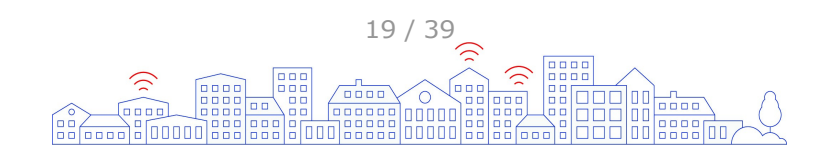

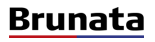

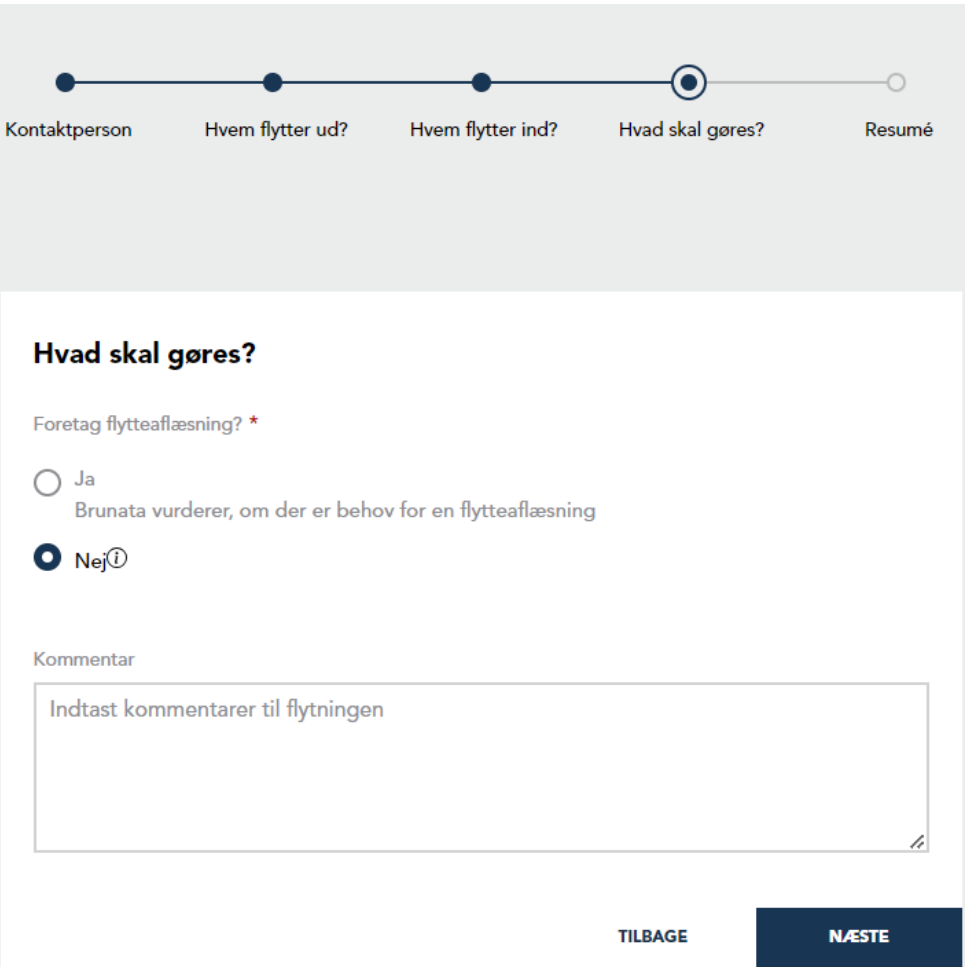

5. Gennemgå de oplysninger, der er angivet i de foregående trin. Alle trin kan redigeres ved at klikke på rediger-ikonet ved siden af hver sektion. Efter at have gennemgået de angivne oplysninger skal du klikke på *Indsend* for at oprette flytteordren og registrere den nye beboer.

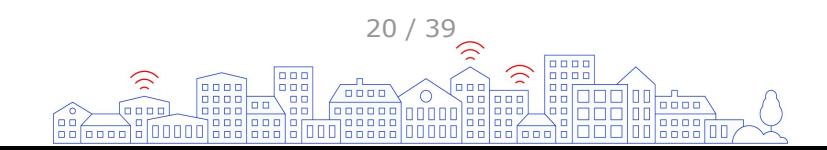

<span id="page-20-0"></span>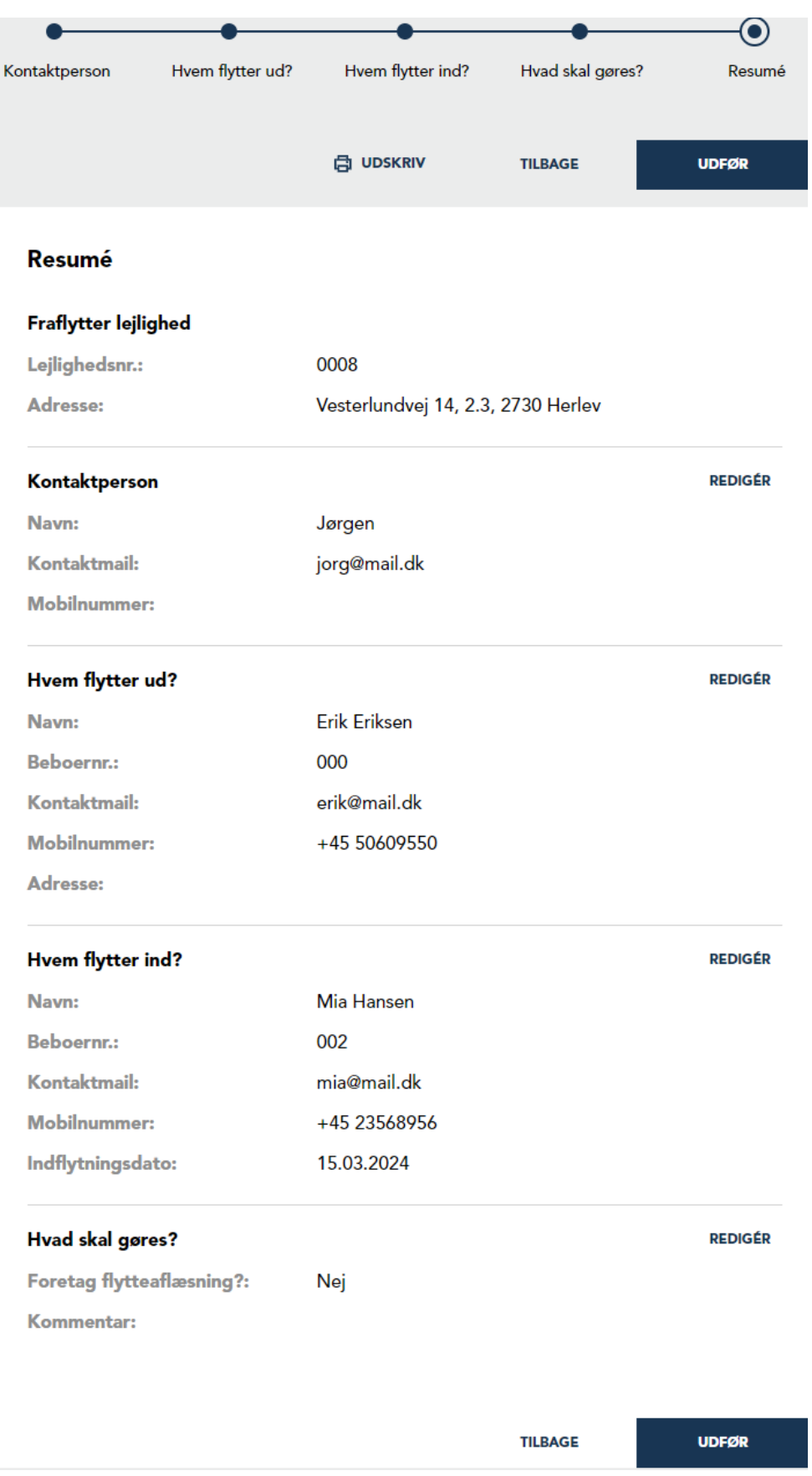

# **Beboer profilside**

Beboerprofilsiden giver dig et fuldstændigt overblik over en beboer, herunder deres forbrug,

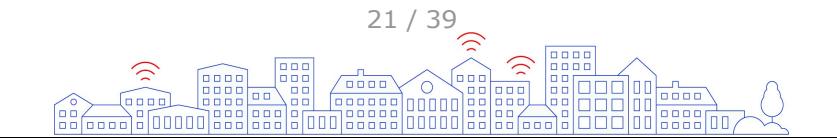

#### <span id="page-21-0"></span>regninger, enheder osv.

<u>manda da sa</u>

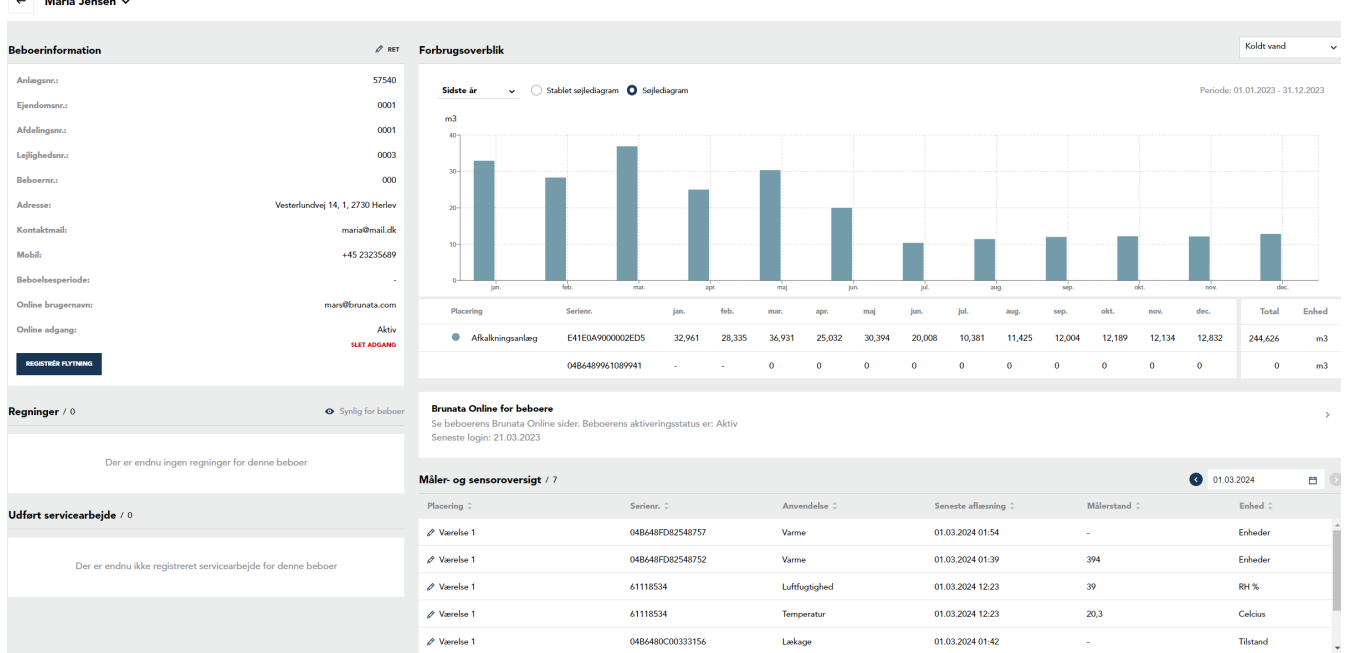

#### **Beboerinformation**

Beboerinformation giver dig alle oplysninger om beboeren, herunder deres lokation og kontaktinformation. Det er også her, du kan administrere deres adgang til Brunata Online og registrere en fraflytning.

For at redigere beboerens navn, kontaktemail eller telefonnummer skal du klikke på *Ret* i øverste højre hjørne af boksen. Hvis beboeren ikke længere skal have adgang til Brunata Online, skal du klikke på *Slet adgang*. Hvis beboeren skal inviteres til Brunata Online, skal du klikke på *Invitér beboer*. Se mere om at invitere til Brunata Online i afsnittet [Sådan inviteres](#page-13-0) [beboere til Brunata Online](#page-13-0).

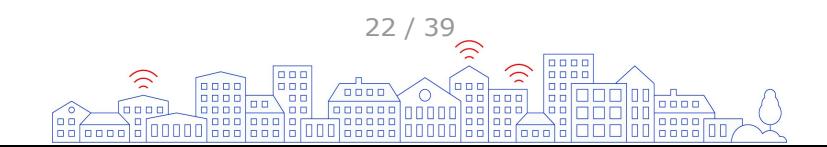

<span id="page-22-0"></span>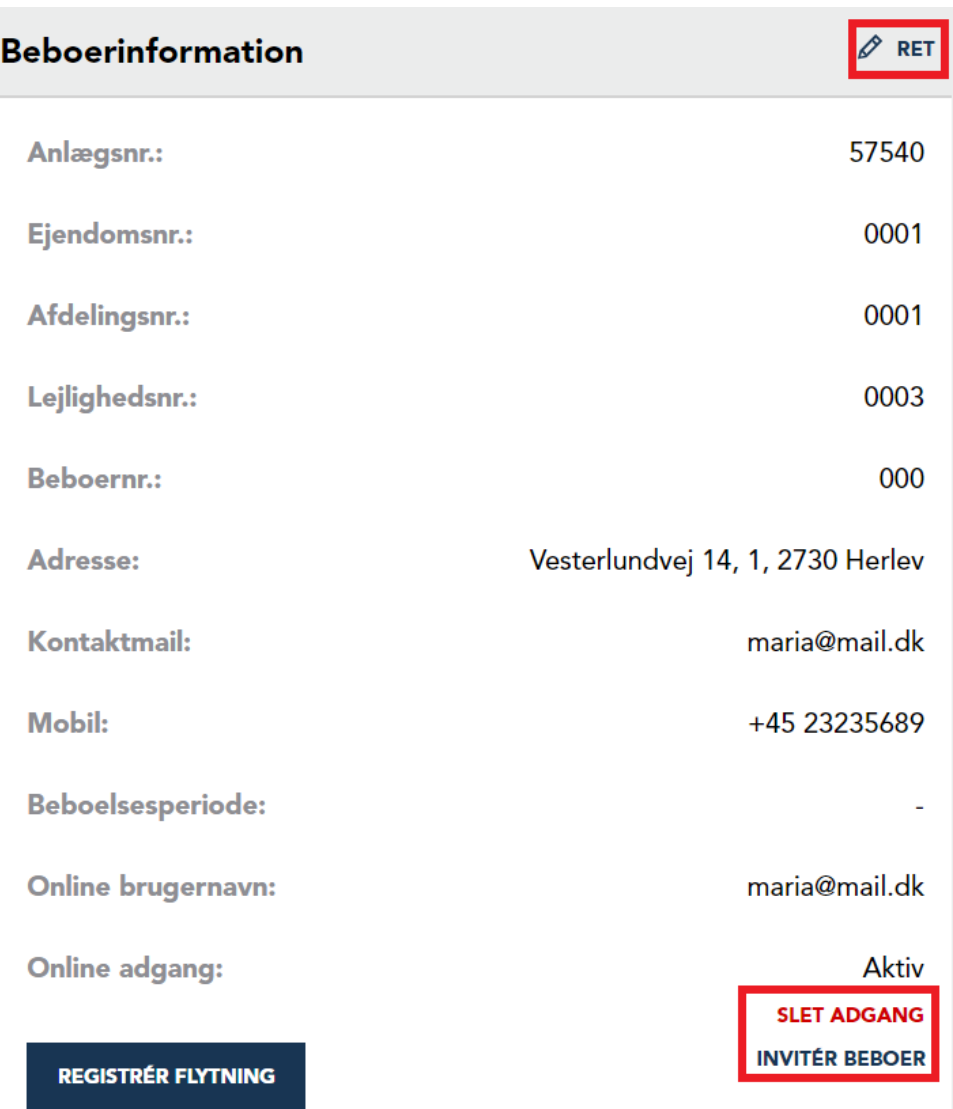

#### **Udført servicearbejde**

Afsnittet for afsluttede serviceopgaver giver dig et overblik over det servicearbejde, der er blevet udført på beboerens adresse.

#### **Beboerregninger**

Regningssektionen giver dig et overblik over forbrugsregningerne, som beboeren har modtaget, eller som er tilgængelige for dem i Brunata Online for beboere. Klik på dokumentikonet for at åbne en bestemt regning.

#### **Forbrugsoverblik**

Forbrugsoverblikket giver dig detaljer om beboerens forbrug for det nuværende eller forrige år, enten vist som søjlediagram eller stakket søjlediagram. I dropdown-menuen kan du vælge de forskellige forbrugstyper, der er tilgængelige for beboeren. Under diagrammet er der en listeversion af forbruget med flere detaljer, herunder samlet forbrug for tidsperioden.

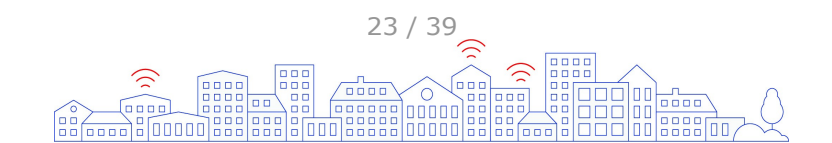

<span id="page-23-0"></span>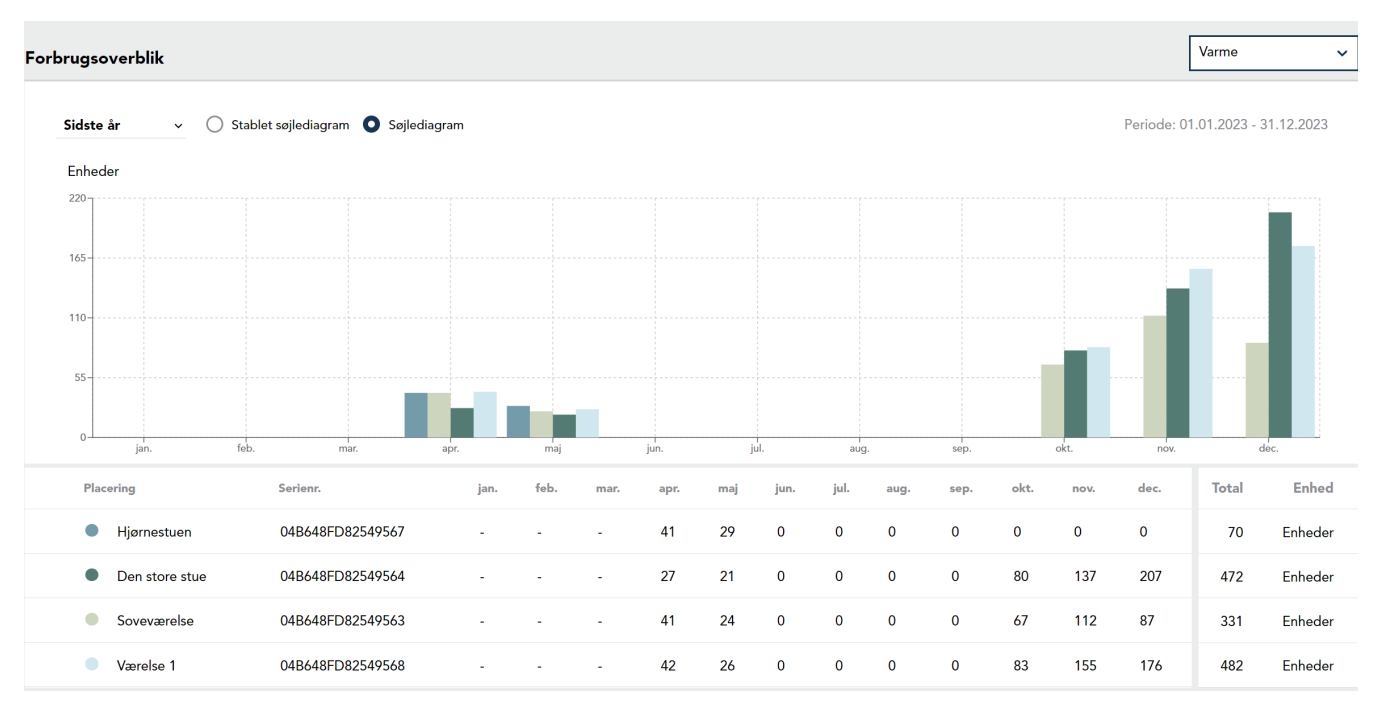

#### **Brunata Online beboer**

Brunata Online-beboersektionen giver dig detaljer om beboerens aktiveringsstatus og den seneste logindato. Klik på boksen for at se beboerens Brunata Online og få flere detaljer om forbruget samt for at kunne hjælpe beboeren i tilfælde af behov for support.

**Brunata Online for behoere** Se beboerens Brunata Online sider. Beboerens aktiveringsstatus er: Active Seneste login: 19.05.2023

#### **Beboer måler/sensor oversigt**

Enhedsoversigten giver dig et detaljeret billede af beboerens målere og sensorer, herunder placering, serienummer, brug, seneste aflæsning, målerstand og enheder. For at se målerstanden for en bestemt dato skal du klikke på kalenderikonet eller pilene og vælge datoen.

For at redigere navnet på placeringen skal du klikke på rediger-ikonet.

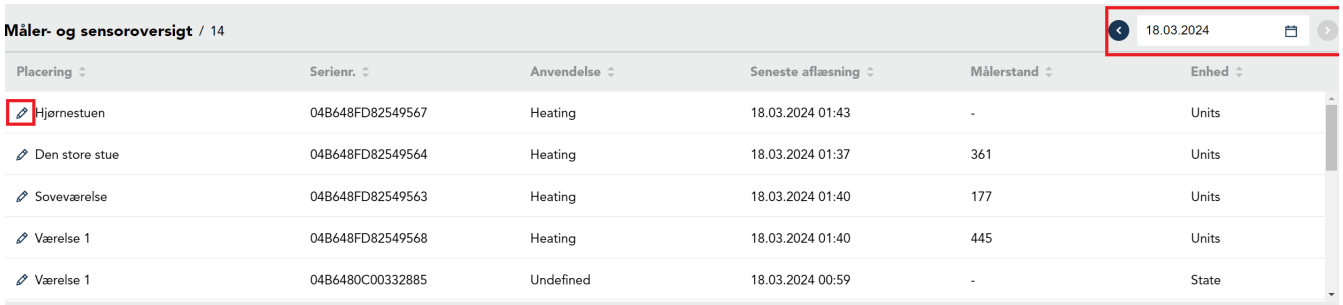

## **Arkiv**

Arkivet er, hvor alle anlæggets dokumenter, regnskabsdokumenter og regninger opbevares. Regninger gemmes som PDF-filer i mindst fem år.

Oversigtssiden er den første side i Arkivsektionen. Her finder du genvejene til [fordelingslister](#page-24-0), [frigivelse af regninger](#page-24-0), [regnskabsdokumenter](#page-25-0) og [kvitteringer](#page-26-0), som også kan tilgås via

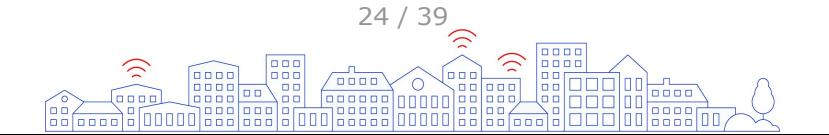

#### <span id="page-24-0"></span>navigationsfanerne øverst til højre.

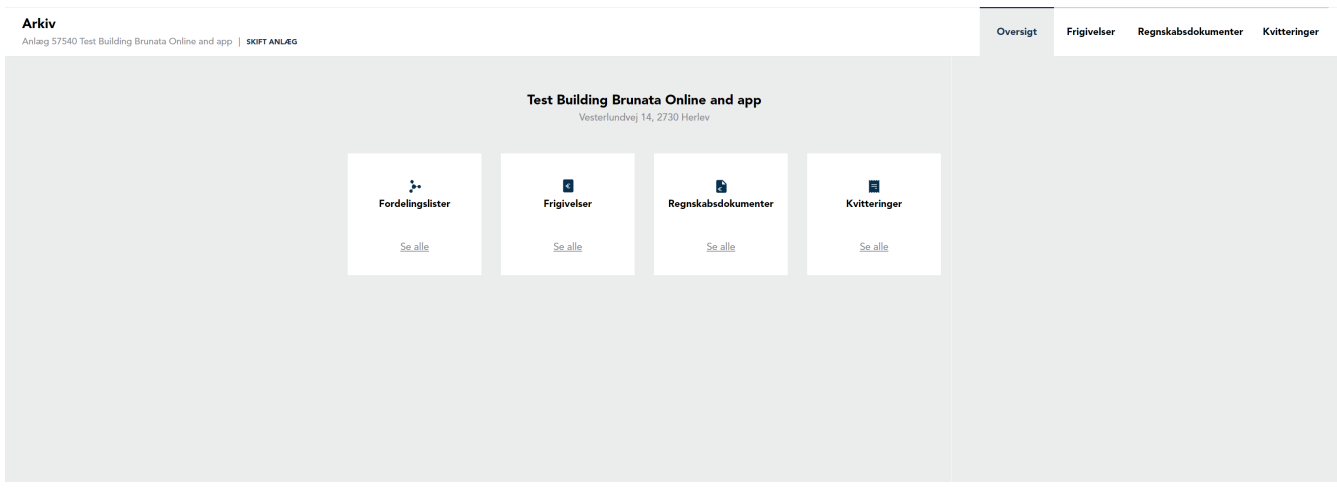

## **Fordelingslister**

Fordelingslisterne specificerer, hvordan forbrugsomkostningerne fordeles i din ejendom. Siden indeholder en liste over alle fordelingslister dit anlæg. For at se en kortere liste, skal du bruge rullemenuerne for type og periode til at specificere din søgning.

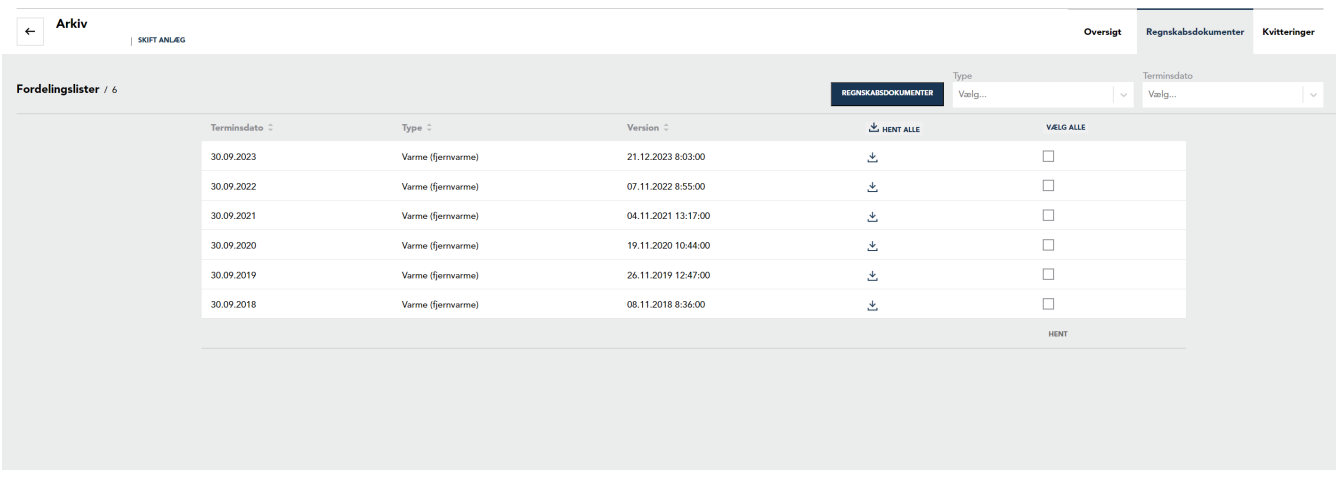

# **Frigiv regninger**

Frigiv regninger giver dig mulighed for at frigive regninger til beboere, der har adgang til Brunata Online for beboere, når Brunata har afsluttet regnskabet. Du kan udgive på to måder, automatisk eller manuelt.

## **Frigivelse af regninger manuelt**

Hvis den manuelle mulighed er valgt, specificerer du aktivt, hvornår og hvilke regninger der skal udgives på en bestemt dato, du selv har valgt:

- 1. Vælg hvilken forbrugsperiode, du ønsker at se udgivelser for.
- 2. Marker en afkrydsningsboks ved siden af regningen eller vælg Vælg alle.
- 3. Vælg en dato i datovælgeren nedenfor.
- 4. Klik på *Send*.

# **Frigivelse af regninger automatisk**

Hvis den automatiske mulighed er valgt, vil regningerne automatisk blive frigivet og blive synlige for beboerne, så snart Brunata har frigivet dem. Efter regningerne er blevet frigivet til

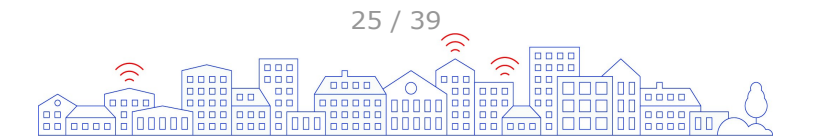

<span id="page-25-0"></span>beboeren, gemmes de i Arkivet under Regninger sektionen.

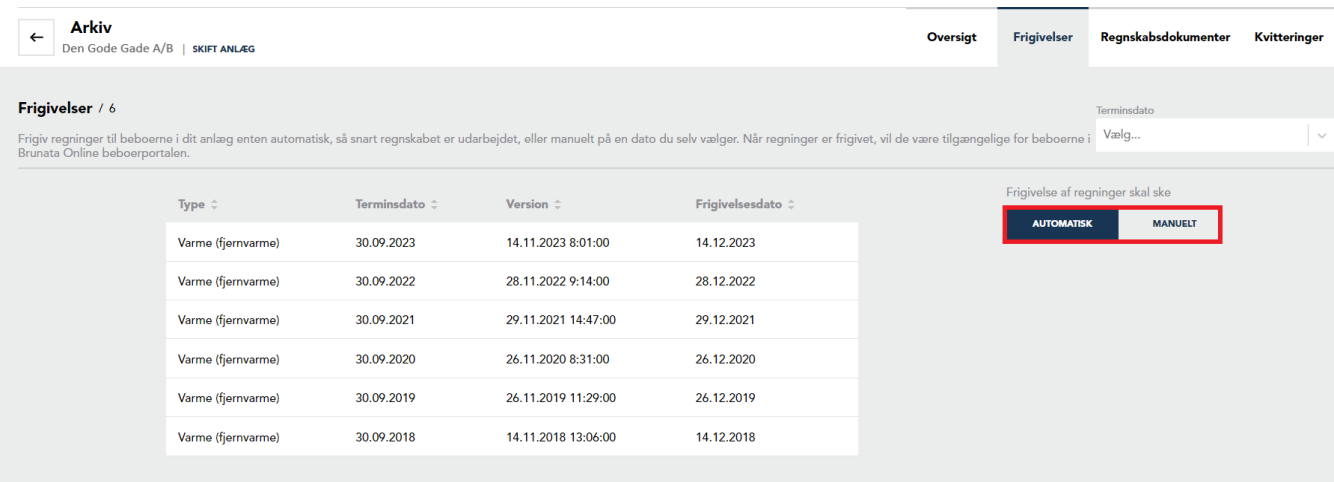

# **Regnskabdokumenter**

På siden med regnskabsdokumenter får du en oversigt over alle regnskabsdokumenter for anlægget:

- [Fordelingslister](#page-24-0)
- [Regninger](#page-26-0)
- Regnskabsresultater
- Regnskabsfiler
- [Foreløbige flytteafregninger](#page-26-0)
- [Reguleringsbeløb](#page-26-0)
- [Regningspakker](#page-26-0)

# **Regnskabsresultater**

Regnskabsresultatet er en Excel-fil, der indeholder oplysninger, der anvendes til at generere regninger. Siden indeholder en liste over alle regnskabsresultaterne for anlægget. For at se en kortere liste kan du bruge rullemenuerne for type og periode til at specificere din søgning. For at downloade det enkelte regnskabsresultat skal du klikke på download-ikonet eller downloade alle regnskabsresultater i den aktuelle filter ved at klikke på download alle-ikonet.

# **Regningsfiler**

En regningsfil er en PDF, der indeholder alle regninger for anlægget. Siden indeholder en liste over tilgængelige regningsfiler for ejendommen. For at se en kortere liste kan du bruge rullemenuerne for type og periode til at specificere din søgning. For at downloade den enkelte regningsfil skal du klikke på download-ikonet eller downloade alle filer i den aktuelle filter ved at klikke på download alle-ikonet.

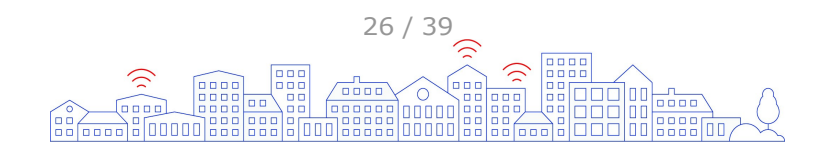

<span id="page-26-0"></span>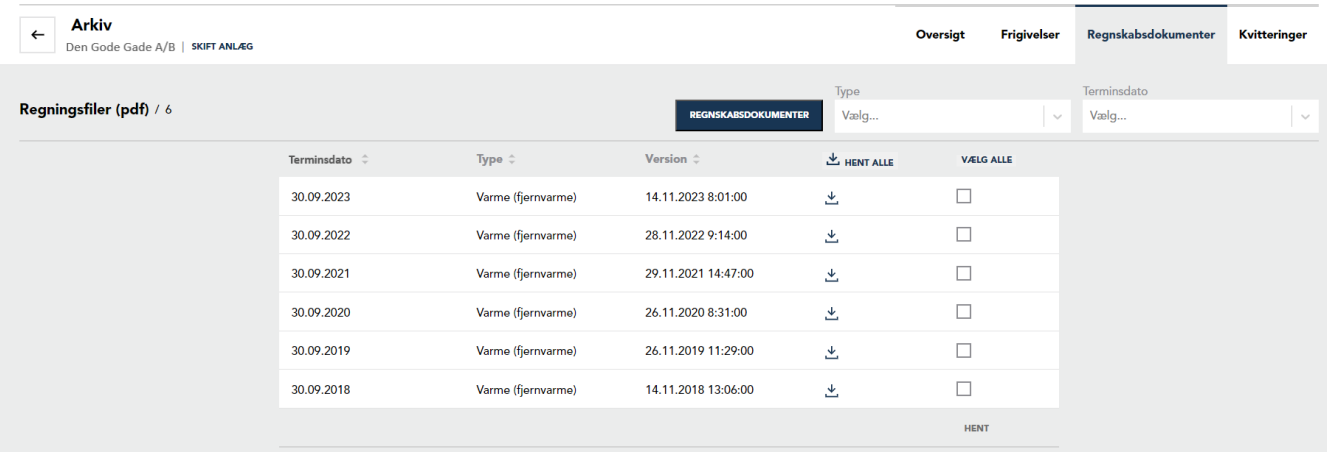

# **Foreløbig flytteafregninger**

Hvis din bygning opererer med foreløbige flytteafregninger for beboere, der flytter ud, indeholder denne side en liste over disse. For at se en kortere liste kan du bruge rullemenuerne for type og periode til at specificere din søgning. For at downloade den enkelte midlertidige fraflytningsregning skal du klikke på download-ikonet eller downloade alle regninger i den aktuelle filter ved at klikke på download alle-ikonet.

# **Reguleringsbeløb**

Reguleringsbeløbene er de beløb, der er nødvendige for at afregne forbrugssaldoen for hver beboer. Siden med reguleringsbeløb indeholder en liste over aktuelle og tidligere reguleringsbeløb for alle lejligheder i ejendommen. For at se en kortere liste kan du bruge rullemenuerne for type og periode til at specificere din søgning. For at downloade den enkelte fil skal du klikke på download-ikonet, eller download alle filerne i den aktuelle filter ved at klikke på download alle-ikonet.

# **Regningspakker**

En regningspakke er en .zip-fil, der indeholder alle beboeres regninger for en bestemt periode. Her kan du downloade pakker til et anlæg, der indeholder flere beboerregninger, og få dem distribueret. Siden indeholder en liste over regningspakker for din ejendom. For at se en kortere liste kan du bruge rullemenuerne for type og periode til at specificere din søgning. For at downloade den enkelte beløbsfil skal du klikke på download-ikonet, eller download alle filerne i den aktuelle filter ved at klikke på download alle-ikonet.

# **Kvitteringer**

Her opbevares alle kvitteringstyper for ejendommen. Klik på *Se alle* for at se alle arkiverede kvitteringer.

## **Kvitteringer for servicearbejde**

Indeholder en liste over kvitteringer for servicearbejde for bygningen. For at se en kortere liste kan du bruge rullemenuen for periode til at specificere din søgning. For at downloade den enkelte kvittering skal du klikke på download-ikonet, eller download alle kvitteringer i den aktuelle filter ved at klikke på download alle-ikonet.

# **Regninger**

I denne sektion finder du alle de individuelle regninger, der er udarbejdet og frigivet af

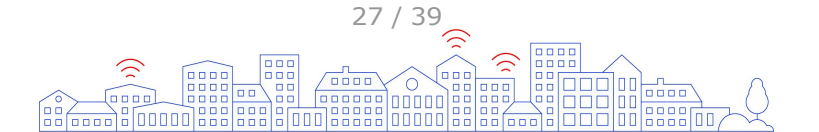

<span id="page-27-0"></span>Brunata. For at se en liste over alle relevante regninger kan du vælge forbrugstype og/eller en periode eller klikke på knappen *avanceret søgning* for at specificere dit valg.

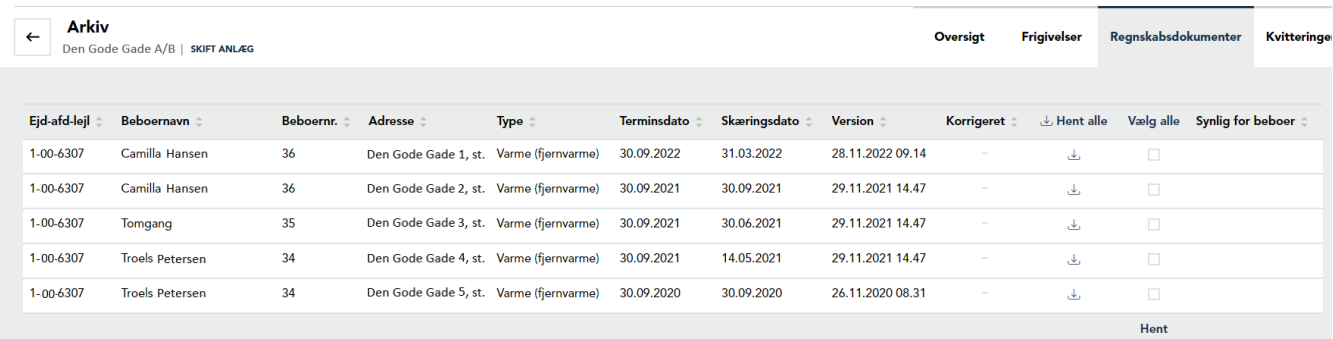

# **Overvågning**

Under Overvågning kan du oprette alarmer og overvågningsrapporter til at modtage notifikationer, hvis specifikke hændelser opstår i anlægget.

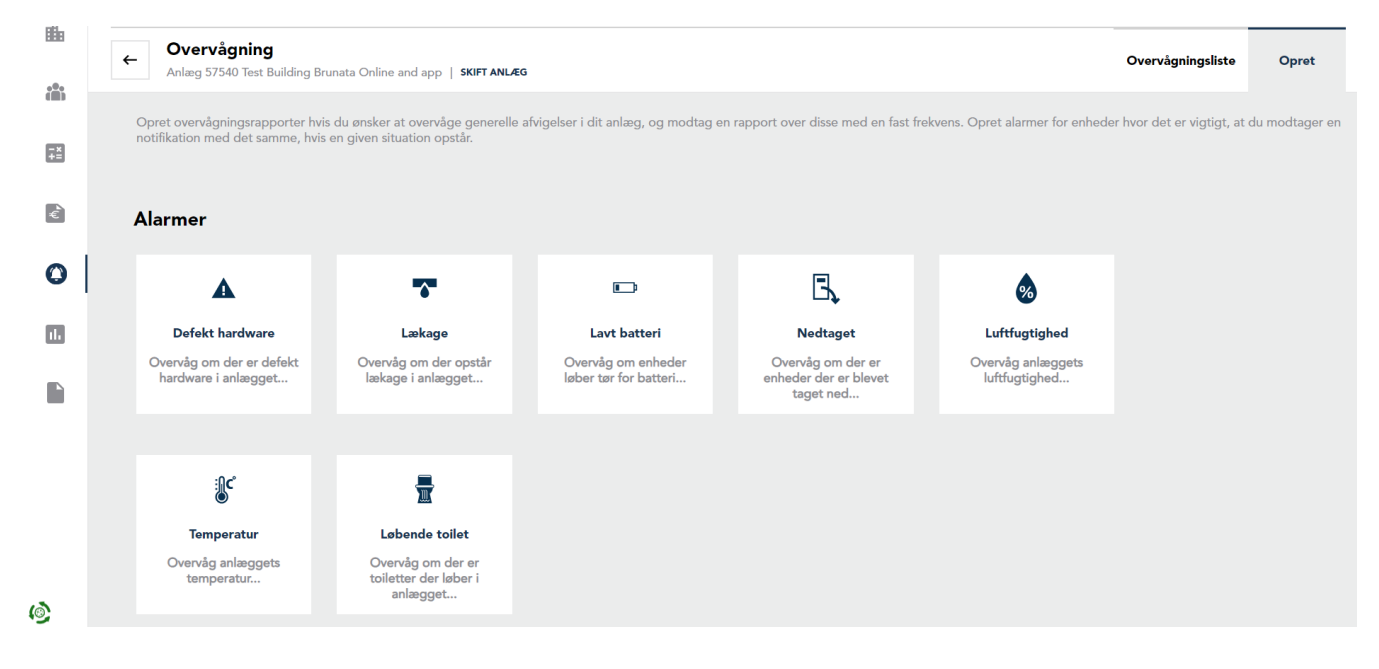

# **Sådan opretter du en overvågningsalarm**

For at oprette en overvågningsalarm skal du klikke på *Opret* i [overvågningslisten](#page-30-0) eller i topmenuen.

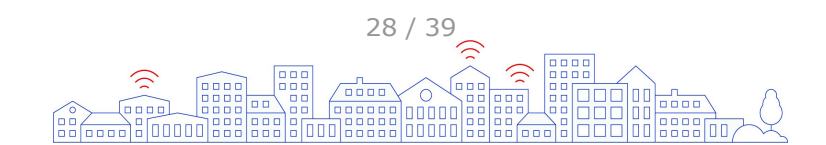

<span id="page-28-0"></span>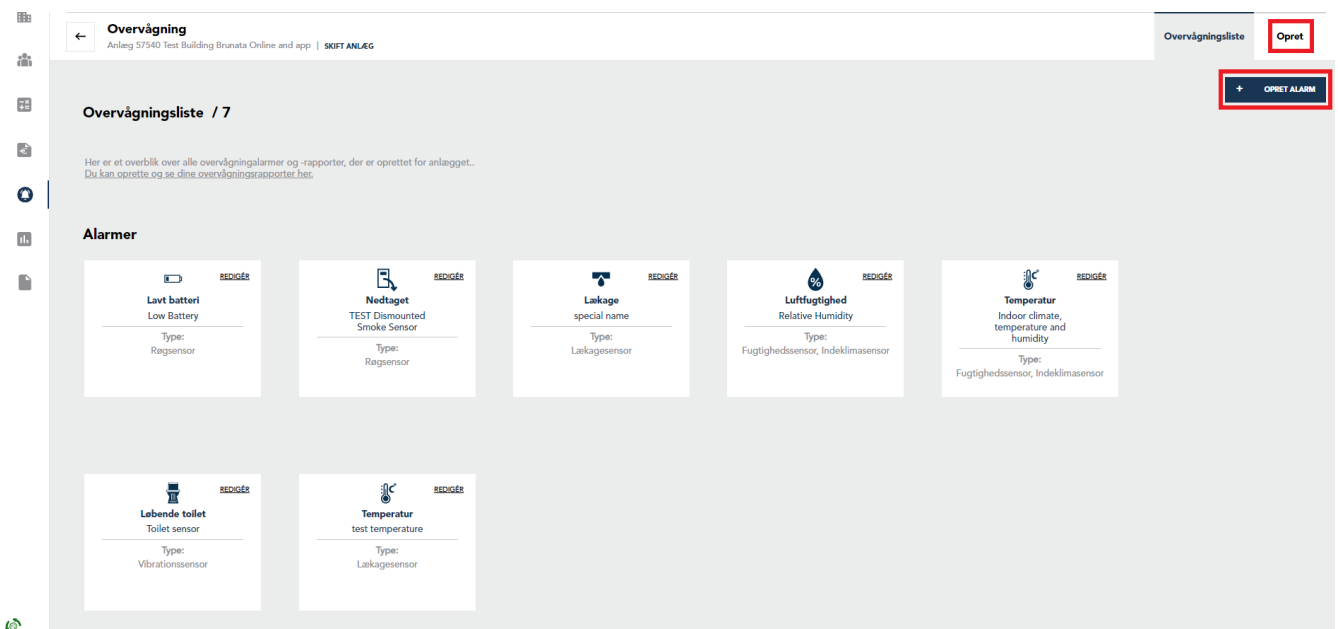

#### **Temperatur / fugtighed / løbende toilet alarmer**

For at oprette en alarm for temperatur / luftfugtighed / løbende toilet, skal du klikke på den tilsvarende boks.

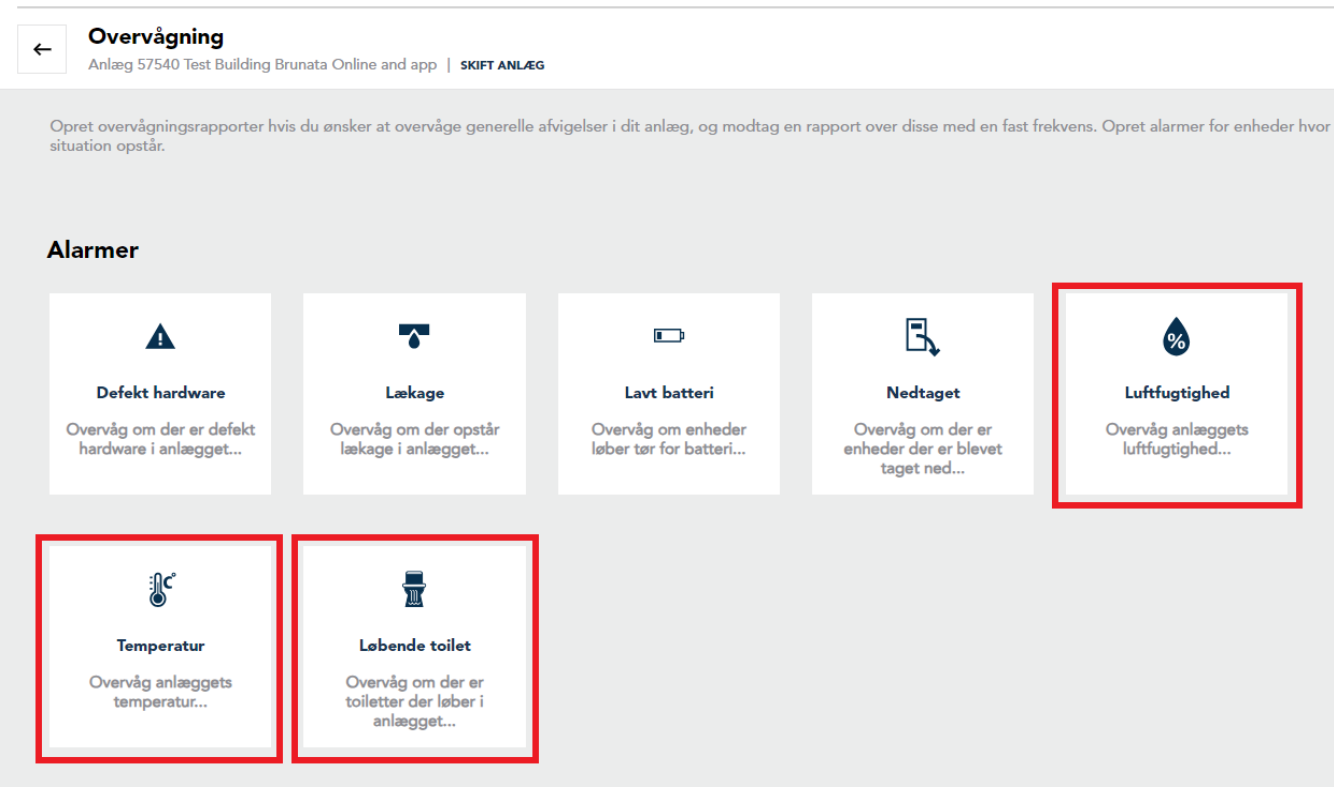

Vælg de målere og sensorer, du vil oprette overvågningsalarmen for. Listen over målere og sensorer indeholder kun de modeller i dit anlæg, der understøtter temperatur, luftfugtighed og løbende toiletalarmer. Klik på *Vælg alle* for at vælge alle enheder. For at fjerne valget skal du klikke på x for at fjerne en eller *Fjern alle* for at fjerne alle valgte enheder på én gang.

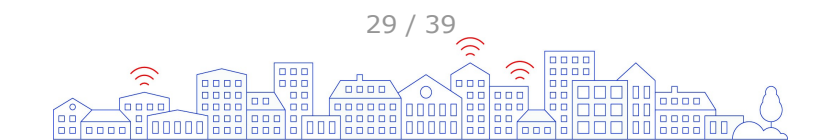

<span id="page-29-0"></span>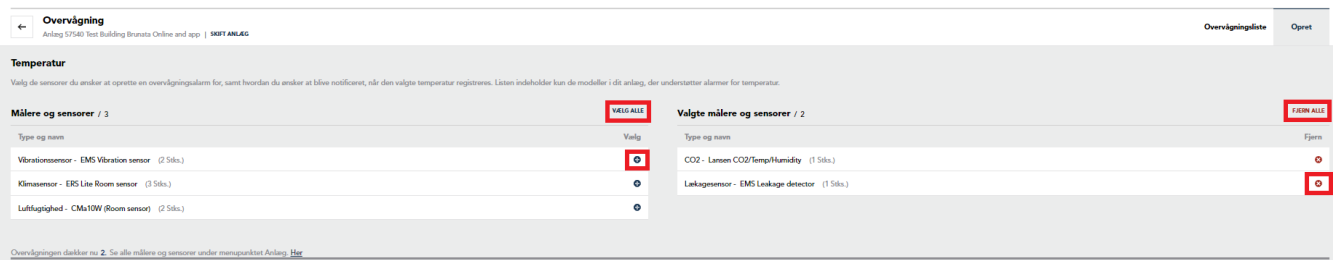

Indstil alarmreglerne og vælg, hvordan du vil underrettes, når grænsen registreres. Indtast de ønskede værdier, en e-mail-adresse, et navn til alarmen, og klik på *Gem ændringer*.

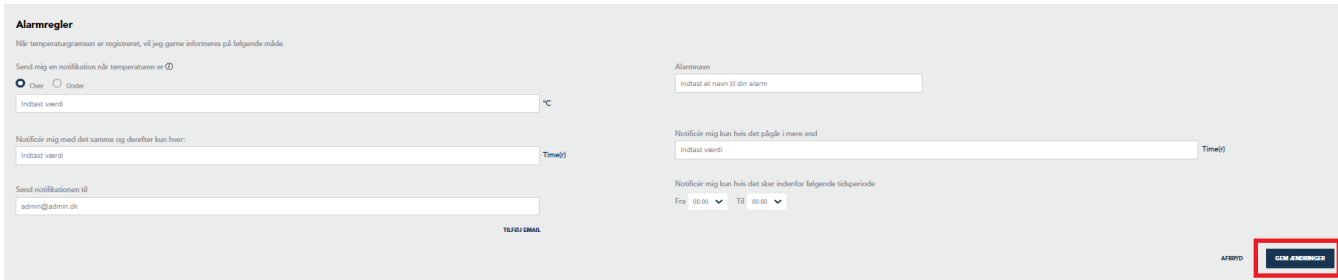

En boks med den nyoprettede alarm vil blive vist på [overvågningslisten](#page-30-0).

#### **Lækage / lavt batteri / defekt hardware alarmer**

For at oprette en alarm for lækage / lavt batteri / defekt enhed skal du klikke på den tilsvarende boks.

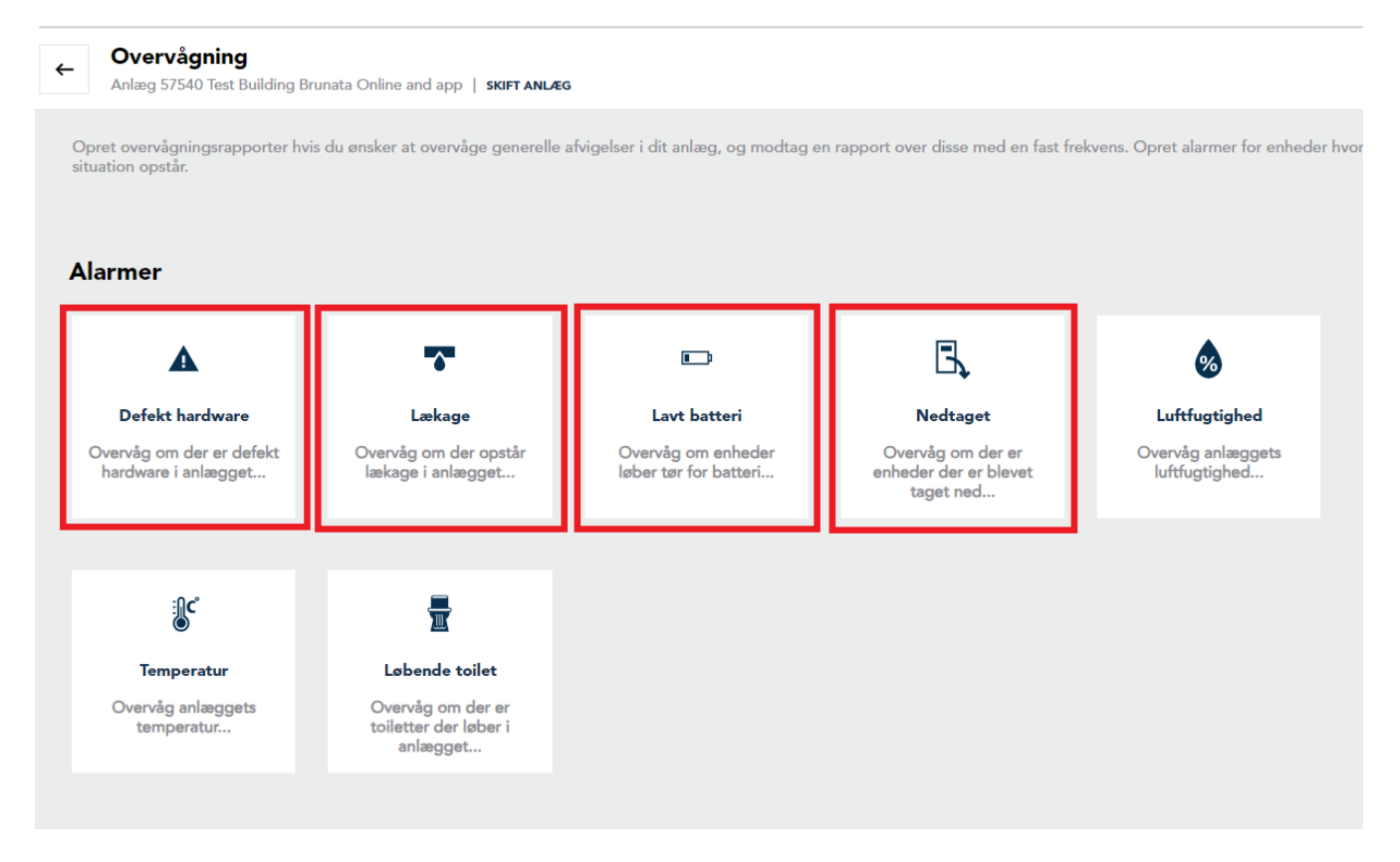

Vælg de målere og sensorer, du vil oprette overvågningsalarmen for. Listen over målere og sensorer indeholder kun de modeller i dit anlæg, der understøtter lækage, lavt batteri og defekt enhedsalarmer. Klik på *Vælg alle* for at vælge alle enheder. For at fjerne valget skal du klikke på x for at fjerne en eller *Fjern alle* for at fjerne alle valgte enheder på én gang.

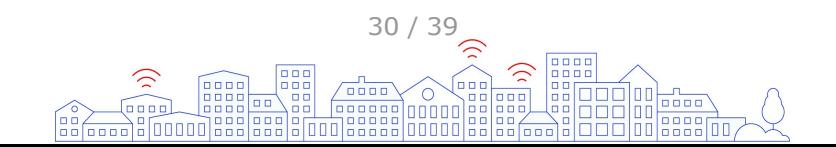

<span id="page-30-0"></span>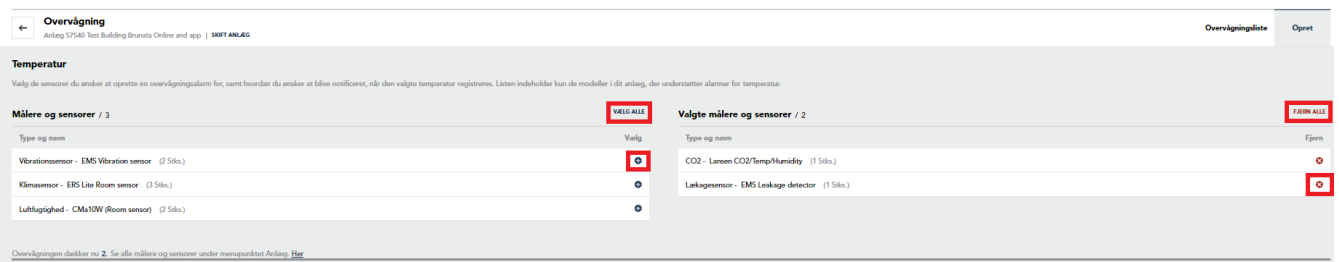

Indstil alarmreglerne og vælg, hvordan du vil underrettes, hvis begivenheden opstår. Indtast de ønskede værdier, tilføj en eller flere e-mail-adresser, og klik på *Gem ændringer*.

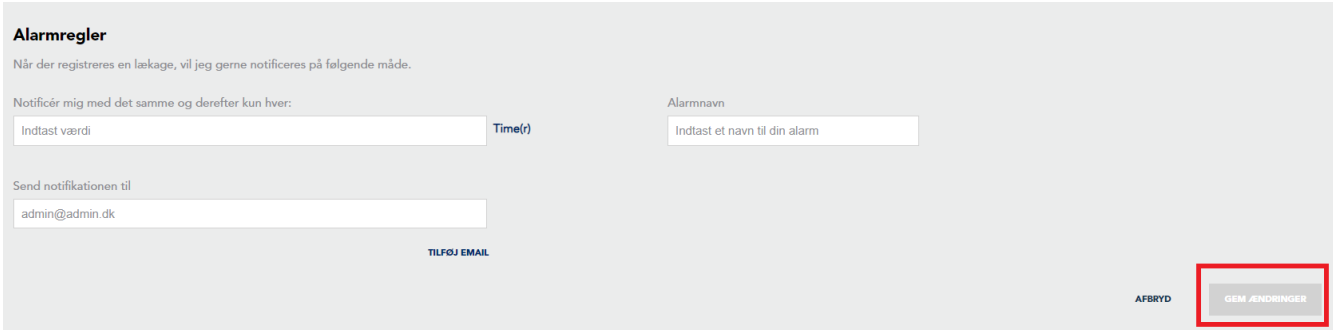

En boks med den nyoprettede alarm vil blive vist på overvågningslisten.

# **Overvågningsliste**

Overvågningslisten viser en oversigt over alle dine oprettede alarmer for alle typer sensorer og målere i din bygning. Fra denne side kan du redigere alarmreglerne eller slette alarmen ved at klikke på redigeringsikonet. For at oprette en ny overvågningsalarm skal du gå til oprettelsessiden via topmenuen eller klikke på opret-knappen i øverste højre hjørne.

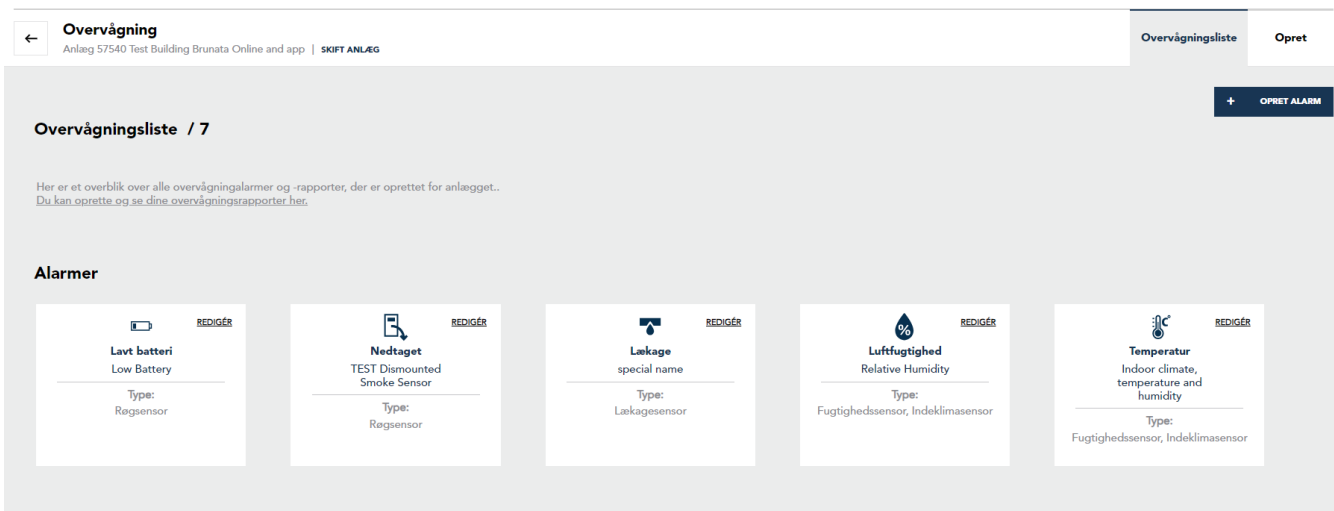

# **Notifikationer**

Efter oprettelsen af overvågningsalarmer vil alle alarmer, der registreres af sensorerne eller målerne, blive sendt som en notifikations-e-mail til dig fra noreply@brunata.com. Alarmer vil blive udløst, og notifikation sendt, når reglerne for alarmen, som du har defineret, er opfyldt. Notifikations-e-mailen indeholder oplysninger såsom dato og tidspunkt for alarmregistrering, enhedstype, model og placering, anlægsnummer, lejlighed, adresse, type af registreret alarm og en kort forklaring om, hvorfor du modtager notifikationen.

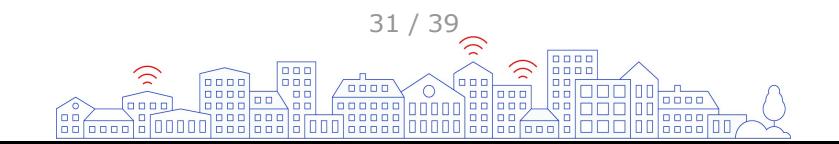

<span id="page-31-0"></span>Alarm er registreret - Fugt

noreply@brunata.com  $\overline{N}$ Til Peter Petersen

En alarm er registreret på følgende enhed i tidsrummet 00:00 - 00:00

Serienr: 24101 Type: Kuldioxid måler Model: LAS - Lansen CO2/Temp/Humidity - CO2/Temp/Humidity wmbus Placering: Anlægsnr: 57540 Lejlighedsnr: 0001-0001-0001 Adresse: Vesterlundvej 14 1, 2730 Herlev Alarmtype: Fugt Alarmudløser: Relativ luftfugtighed er registreret til under 80 °C i mere end 1 timer

Du modtager denne mailnotifikation, fordi du har opsat en overvågningsalarm på Fugt via Brunata Online. Hvis du ønsker at framelde dig denne service på dette anlæg, så besøg venligst https://online.brunata.com og menuen Overvågning.

# **Sådan opretter du en overvågningsrapport**

Overvågningsrapporter adskiller sig fra alarmer, da disse er rapporter, der sendes med en fast frekvens og giver dig en liste over de specificerede begivenheder over din valgte tidsperiode. Du kan oprette overvågningsrapporter for forbrug, manglende aflæsninger, [luftfugtighed](#page-32-0) og måleralarmer.

#### **Forbrug**

Forbrugsovervågningsrapporten hjælper dig med at overvåge, om der er afvigelser i forbruget. For at oprette en rapport om stigende/faldende forbrug, skal du gå til Opret-siden i under Overvågning og klikke på den tilsvarende boks.

Klik på *tilføj ny rapport* og gennemgå følgende trin:

1. Forbrug: Vælg det forbrug, du ønsker at inkludere i rapporten, f.eks. koldt vand, varmt vand, varme. Hvis enhedstypen, der findes under forbrug, ikke er unik, skal du også vælge en målerkategori. Rapporterne kan kun genereres med en præcis enhedstype.

2. Sammenligningsperiode (dage): Indtast antallet af dage, der skal sammenlignes, f.eks. de sidste ti dage. Rapporten vil automatisk sammenligne den valgte periode med en tilsvarende periode forud for den, du har valgt.

3. Afvigelse (%): Indstil en grænse for procentvis afvigelse, hvor du ønsker at blive underrettet.

4. Minimumsenheder: Indsæt en bagatelgrænse som det mindste antal enheder for at sikre, at dine lister ikke er for store, men enkle og klare at bruge. Angiv værdien i den passende enhedstype for måleren, som er angivet efter feltet. Hvis du f.eks. vil se en rapport om vandmålere med en bagatelgrænse på 10 liter, skal du indtaste 0,01 m3 i feltet Minimumsenheder.

5. E-mail-planlægning: Specificer, hvor ofte du ønsker at modtage rapporten.

6. Send blanke rapporter: Afkryds eller fjern markeringen, om du ønsker at modtage blanke rapporter (når der ikke er målere med forbrugsafvigelse i den rapport).

7. Modtager(e) af e-mail: Indtast alle e-mail-adresser, som du ønsker, at rapporten skal sendes til, adskilt af semikolon (;).

8. Gem/vis rapport: Vælg enten at gemme eller vise rapporten. Hvis du vælger at vise rapporten, kan du gemme den senere.

#### **Manglende aflæsninger**

Overvågningsrapporten for manglende aflæsninger hjælper dig med at identificere målere, der ikke har sendt data i et stykke tid på grund af fejl i måleren eller tilhørende infrastruktur. For at oprette en manglende aflæsninger rapport, skal du gå til Opret-siden i afsnittet Overvågning og klikke på den tilsvarende boks.

Klik på *Tilføj ny rapport* og gennemgå følgende trin:

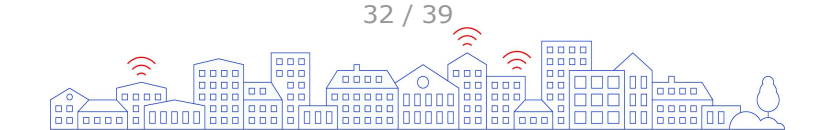

<span id="page-32-0"></span>1. Sammenligningsperiode (dage): Indtast, hvor mange dage du vil gå tilbage for at se, hvilke målere der ikke har sendt data. F.eks. hvis du opretter rapporten den 15. juli og indtaster 10 dage, vil rapporten vise, hvordan målerne, der ikke har sendt data i perioden fra den 5. til den 15. juli.

2. E-mail-planlægning: Specificer, hvor ofte du ønsker at modtage rapporten.

3. Send blanke rapporter: Afkryds eller fjern markeringen, om du ønsker at modtage blanke rapporter (når der ikke er afvigelser i den rapport).

4. Modtager(e) af e-mail: Indtast alle e-mail-adresser, som du ønsker, at rapporten skal sendes til, adskilt af semikolon (;).

5. Gem/vis rapport: Vælg enten at gemme eller vise rapporten. Hvis du vælger at vise rapporten, kan du gemme den senere.

#### **Fugtighed**

Fugtovervågningsrapporten hjælper dig med at identificere afvigelser i den generelle luftfugtighed. For at oprette en fugtrapport, skal du gå til Opret-siden i afsnittet Overvågning og klikke på den tilsvarende boks.

Klik på *Tilføj ny rapport* og gennemgå følgende trin:

1. Sammenligningsperiode (dage): Indtast antallet af dage, der skal sammenlignes, f.eks. de sidste ti dage. Rapporten vil automatisk sammenligne den valgte periode med en tilsvarende periode forud for den, du har valgt.

2. Afvigelse (%): Indstil en grænse for procentvis afvigelse, hvor du ønsker at blive underrettet.

3. E-mail-planlægning: Specificer, hvor ofte du ønsker at modtage rapporten.

4. Send blanke rapporter: Afkryds eller fjern markeringen, om du ønsker at modtage blanke rapporter (når der ikke er afvigelser i den rapport).

5. Modtager(e) af e-mail: Indtast alle e-mail-adresser, som du ønsker, at rapporten skal sendes til, adskilt af semikolon (;).

6. Gem/vis rapport: Vælg enten at gemme eller vise rapporten. Hvis du vælger at vise rapporten, kan du gemme den senere.

# **Indrapportering af beboerlister og udgifter**

Alle detaljer om beboere og udgifter for dit anlæg skal indrapporteres online gennem [online.brunata.com](https://online.brunata.com). Log ind, vælg en ejendom fra listen, hvor fordelingsregnskab er en del af tjenesten, og klik på *Indrapportering* i venstre menu.

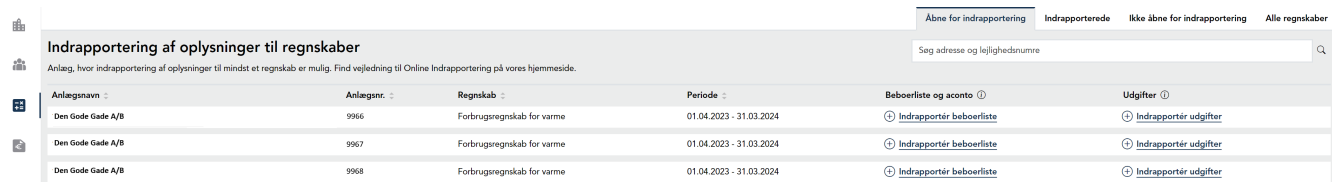

Anlæg, der er åbne for indrapportering, vil være det første, du ser. For at se anlæg, der allerede er blevet indrapporteret, anlæg der endnu ikke er åbne, eller en oversigt over alle anlæg, skal du skifte mellem fanerne øverst.

# **Indrapportering af beboerlister**

Hvis du skal indrapportere en liste over beboere for et anlæg, vil plusikonet være vist foran det. Hvis beboerlisten allerede er blevet indrapporteret, vises et tjekmærkeikon foran anlægget. Hvis indrapporteringen af beboerlisten endnu ikke er åben, vises minusikonet foran. Klik på *Indrapportér beboerliste*.

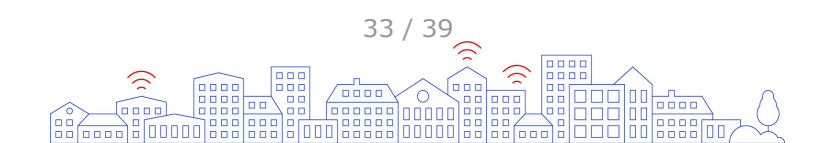

<span id="page-33-0"></span>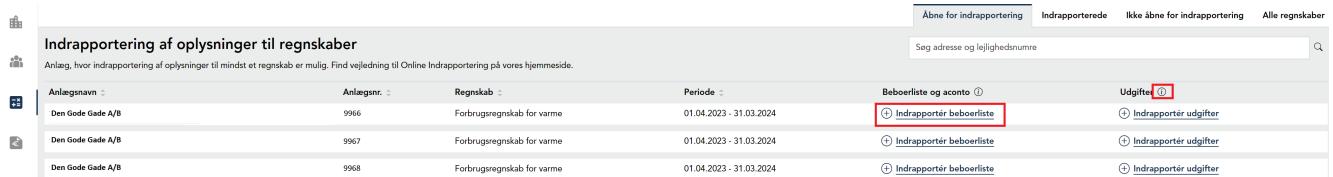

I indrapporteringsforløbet vil du se informationsikoner, der indeholder yderligere oplysninger for at guide dig gennem hvert trin. Første gang du klikker på *Indrapportér beboerliste*, skal du vælge mellem at uploade en fil eller indtaste data manuelt.

Når indrapporteringen er afsluttet, enten manuelt eller gennem filupload, vil et tjekmærkeikon blive vist for at illustrere, at indrapporteringen af beboerdetaljerne er fuldført.

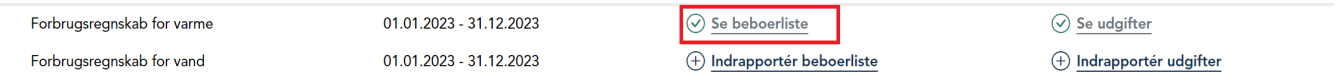

#### **Manuel indrapportering af beboerlister**

Første gang du klikker på *Indrapportér beboerliste*, skal du vælge mellem at uploade en fil eller indtaste data manuelt. Klik på *Manuel indtastning* for at vælge den metode.

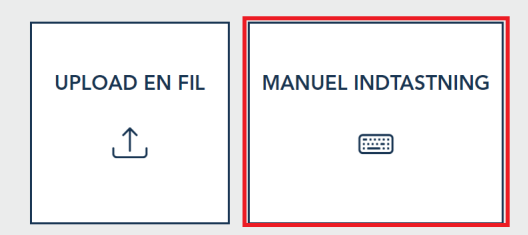

Dette åbner den eksisterende liste over beboerdetaljer, som Brunata har tilgængelig.

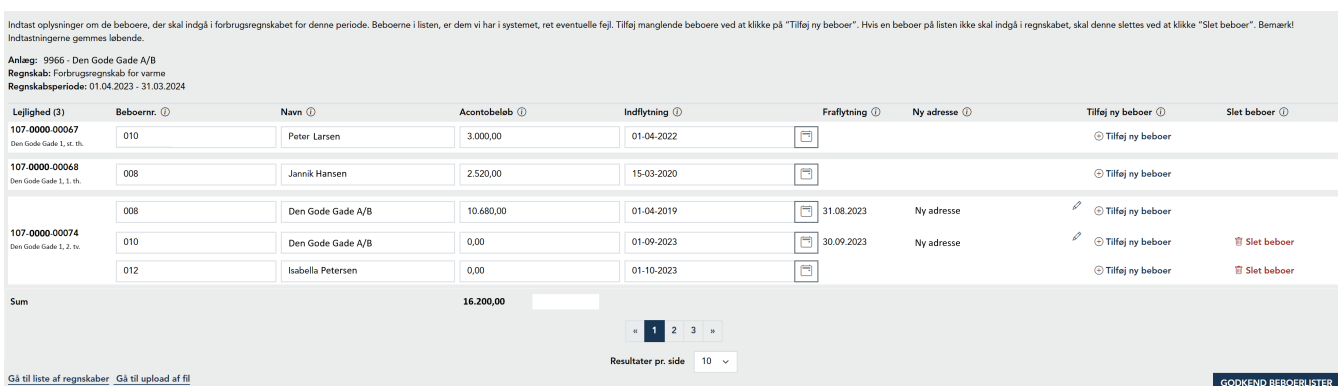

Ændringer foretaget andre steder end her i beboerlisten vil ikke være synlige, hvorfor ændringer i løbet af regnskabsperioden skal foretages i beboerlisten. Acontoindbetalinger fra de tidligere regnskaber vises for hver beboer, og kun beboere inkluderet i dette regnskab vises. Tidligere beboere og beboere, der er flyttet ind efter afslutningen af regnskabsperioden, vil ikke blive vist.

Redigér, tilføj eller slet beboere, og klik på *Godkend beboerlister*. Når du godkender beboerlisten for et regnskab, vil du ikke længere kunne redigere beboerne eller acontobeløbene, men du vil stadig kunne indtaste dem på andre regnskaber, hvis du har flere på samme anlæg med samme regnskabsperiode.

Når du har klikket på *Godkend beboerlister*, vil du modtage en statusrapport om, hvorvidt udgifterne for regnskabet er blevet godkendt eller ej. Bemærk: Hvis der er flere regnskaber, skal de godkendes individuelt ved at klikke på *Godkend beboerlister* for hvert regnskab.

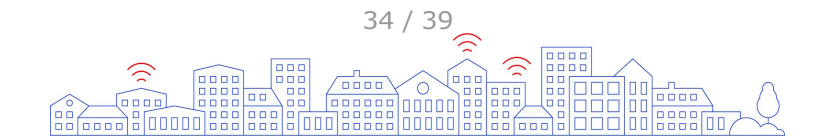

#### <span id="page-34-0"></span>Redigering af eksisterende beboer

Hvis der er ændringer til en eksisterende beboer, f.eks. ny indflytningsdato, acontoindbetaling, beboernummer osv., skal de redigeres her. Brug informationsikonerne, hvis du er i tvivl.

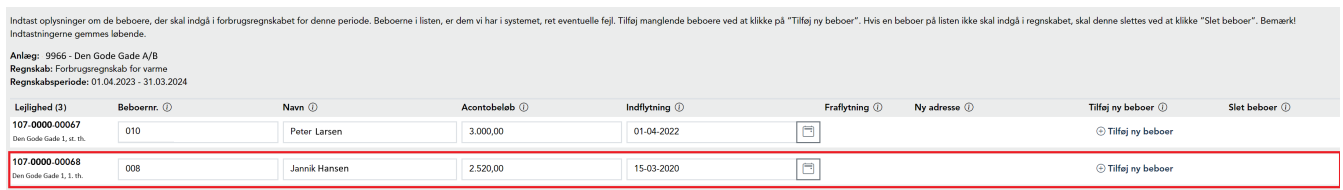

#### Tilføjelse af ny beboer

Hvis en lejlighed har en ny beboer i den aktuelle regnskabsperiode eller har stået tom i en periode, skal du klikke på *Tilføj ny beboer*. Det er vigtigt, at du ikke blot ændrer navnet på den beboer, der er flyttet ud, da der derved er risiko for at overtræde GDPR-reglerne.

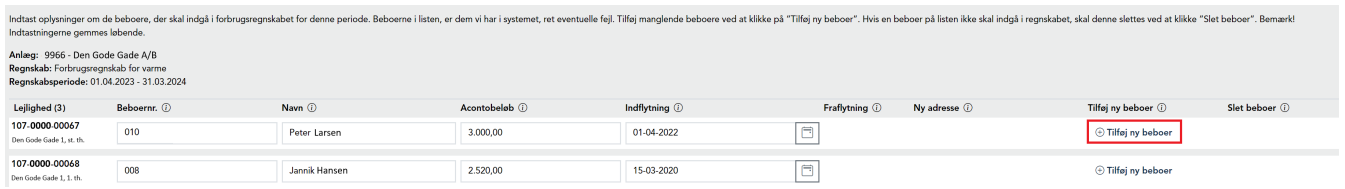

Udfyld navnet og indflytningsdatoen for den nye beboer. Hvis lejligheden har været tom i en periode, kan du skrive "Tomgang" eller "Ledig" i navnet.

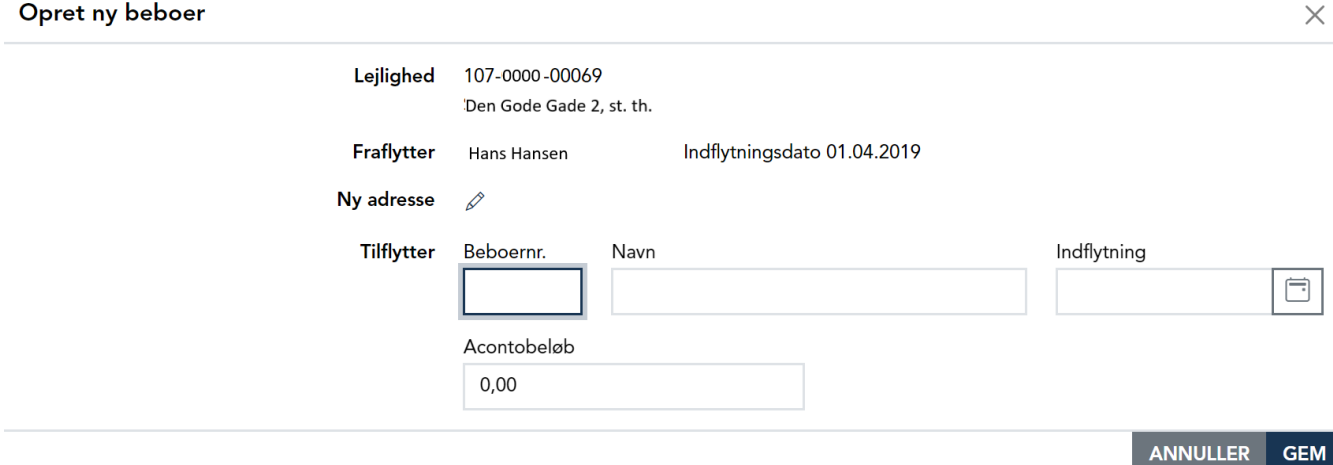

Udfyld kun den nye adresse for personen, der fraflytter, hvis du ønsker, at den skal vises på beboerens forsyningsregning. Bemærk, at fraflytningsdatoen for den forrige beboer automatisk sættes til dagen før indflytningsdatoen for den nye beboer. Du kan ikke tilføje en ny beboer med en indflytningsdato uden for regnskabsperioden. Flytninger fra før perioden (og som ved en fejl ikke blev inkluderet i det seneste regnskab) kan rapporteres med startdatoen for perioden som indflytningsdato i stedet. Flytninger, der finder sted efter afslutningen af regnskabsperioden, kan registreres på [beboerens profilenside](#page-15-0).

#### Sletning af beboer

Hvis en beboer, der ikke er en del af regnskabet, ved en fejl vises på listen, kan du slette denne ved at klikke på *Slet beboer*. Når en beboer slettes, ændres fraflytningsdatoen for den forrige beboer automatisk.

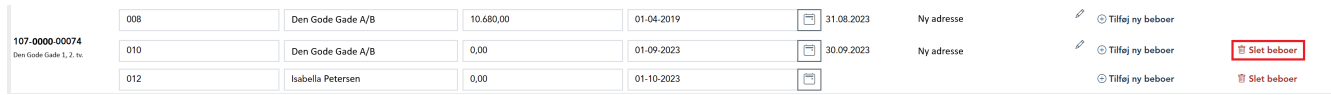

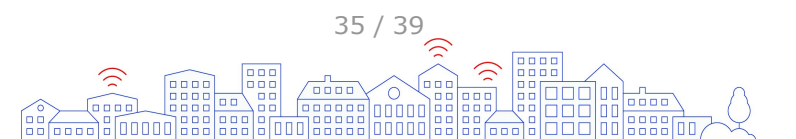

#### <span id="page-35-0"></span>**Fil indrapportering af beboerlister**

Første gang du klikker *Indapportér beboerliste*, skal du vælge mellem at uploade en fil eller indtaste data manuelt. Klik på *Upload fil* for at vælge den metode.

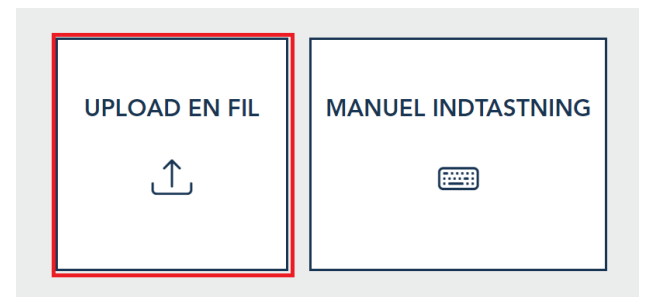

Du kan uploade filformaterne txt eller csv. Hvis ikke dette er muligt, kan du bruge Excel.

Træk filen til upload-området på siden eller brug *Gennemse filer* for at søge efter filer på din computer. Hvis du ombestemmer dig, og foretrækker at indtaste manuelt i stedet, skal du slette eventuelle uploadede filer og klikke på *Gå til manuel indtastning*.

For at sikre, at vi kan indlæse data fra filen, bedes du kontakte os, hvis dette er første gang, du indrapporterer beboeroplysninger til os i en fil. Vi kan tilpasse indtastningssystemet til det format, du bruger til at rapportere på dit system. Det er derfor vigtigt, at det ikke ændres fra år til år uden at underrette os.

Når filen er uploadet, kan du enten uploade en ny fil, downloade filen eller slette den. Når du er klar, skal du klikke på *Godkend beboerliste*. Hvis du har mere end en konto med samme endelige afregningsdato, skal du huske at uploade filer på alle konti og godkende dem individuelt.

# **Indrapportering af udgifter**

Hvis du skal indrapportere udgifter til et regnskab, vises et plusikon foran det, hvis udgifterne allerede er blevet indrapporteret, vises et tjekmærkeikon foran. Hvis indrapportering af omkostninger endnu ikke er åbnet, vises et minusikon foran. Klik på *Indrapportér udgifter*.

Under hele indrapporteringen kan du finde informationsikoner, der hjælper dig med hvert trin i processen.

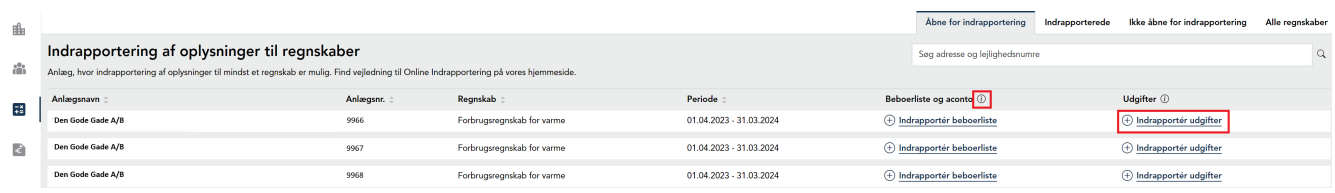

#### **General information**

Under generelle oplysninger kan du kontrollere, at de indtastede oplysninger er korrekte. Redigér oplysningerne, hvis der er ændringer, ved at klikke på blyantikonet.

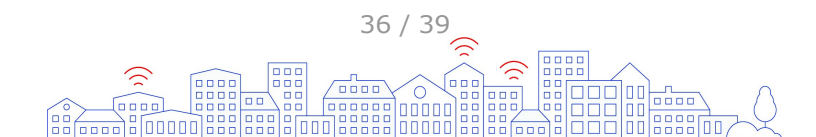

#### <span id="page-36-0"></span>Indrapportér udgifter

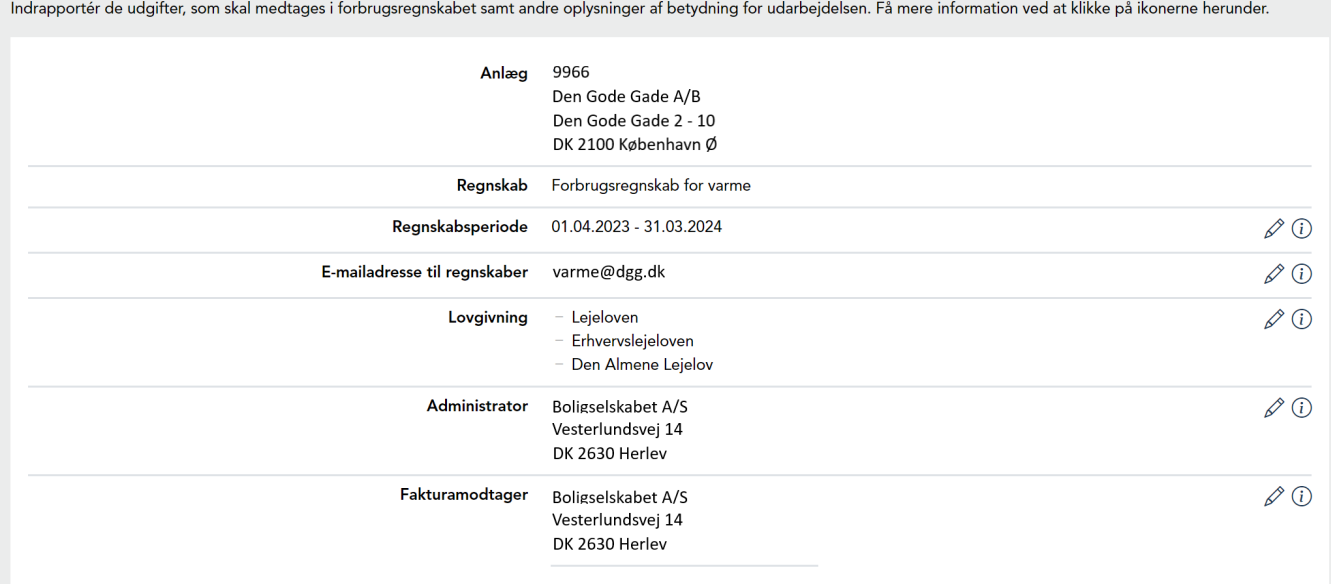

#### **Udgifter til fordeling**

Indtast udgifterne, der skal fordeles mellem beboerne under *Udgifter til fordeling*. Siden er forudfyldt med oplysninger, baseret på den seneste regnskabsperiode.

Indrapportér de nye udgifter, du ønsker inkluderet i regnskaberne. Hvis det kun er beløbene der skal ændres, kan du blot udfylde de eksisterende udgiftslinjer. Hvis du vil tilføje en ny linje til en eksisterende gruppe, skal du klikke på *Tilføj udgiftsslinje*. Du kan slette en linje ved at klikke på skraldepandsikonet.

Hvis du har foretaget ændringer i regnskabsopsætningen, kan du slette eller tilføje grupper. En gruppe indeholder udgiftslinjer inden for samme udgiftskategori. Hvis du skal tilføje en ny gruppe, skal du klikke på *Tilføj udgiftsgruppe*. Hvis en eksisterende gruppe skal fjernes fra regnskaberne, fjernes markeringen ud for *Denne udgiftsgruppe skal inkluderes i regnskabet*.

Du kan have flere udgiftsgrupper eller bare én.

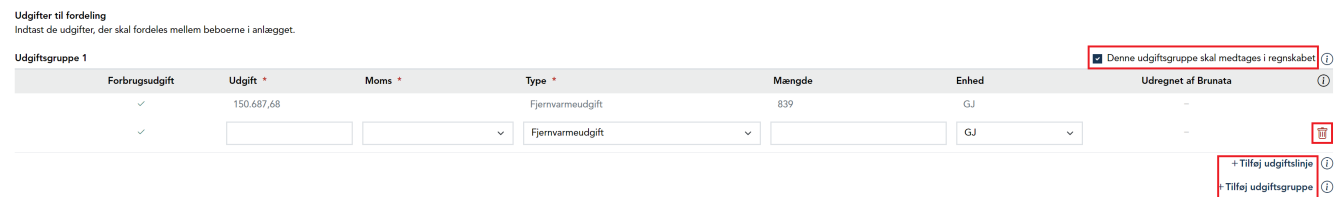

#### **Yderligere information**

Indtast yderligere oplysninger, hvis der er relevante kvitteringer eller særlige omstændigheder, som Brunata skal være opmærksom på i regnskaberne. Bemærk, at beskederne ikke læses, før behandlingen af regnskabet påbegyndes. Hvis du har spørgsmål eller kommentarer, bedes du ringe (77 77 70 00) eller [sende en besked](https://brunata.dk/kontakt/#kontakt).

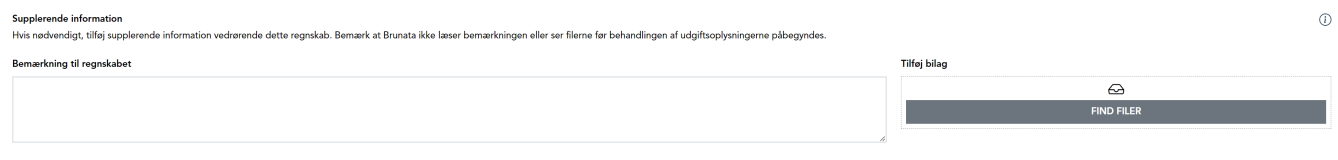

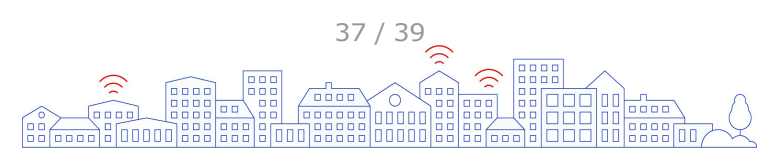

#### <span id="page-37-0"></span>**Besked til beboer**

Hvis du ønsker at tilføje en meddelelse til beboernes regninger, kan du vælge, om meddelelsen skal være den samme for efter- og tilbagebetalinger eller to forskellige. Er der en meddelelse fra sidste år, bruges denne, og du kan blot foretage eventuelle nødvendige ændringer.

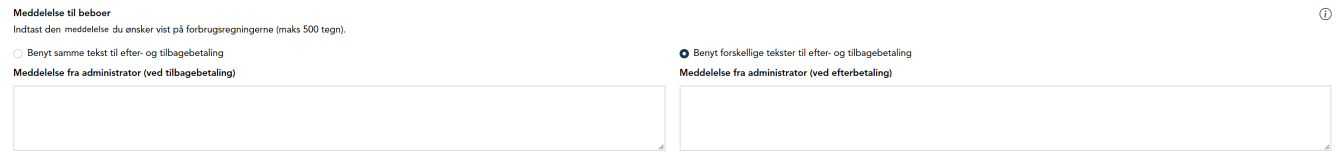

#### **Kontaktperson**

Udfyld dine kontaktoplysninger, så vi kan kontakte dig i tilfælde af spørgsmål om de indrapporterede data.

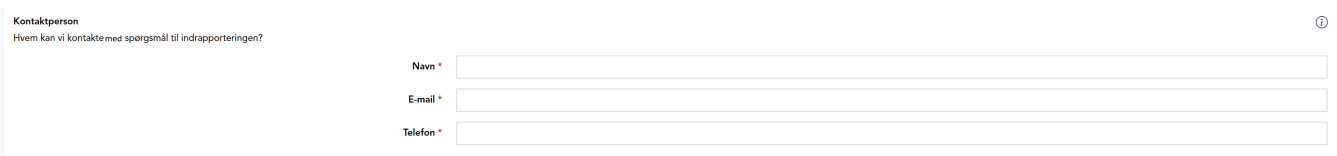

#### **Nulstilling af felter**

Hvis du ønsker at begynde forfra med indrapportering af udgiftsgrupper og -linjer, kan du klikke på *Nulstil udgiftslinjer*. Derefter slettes alle udgiftslinjer og erstattes med de oplysninger, vi har i vores system.

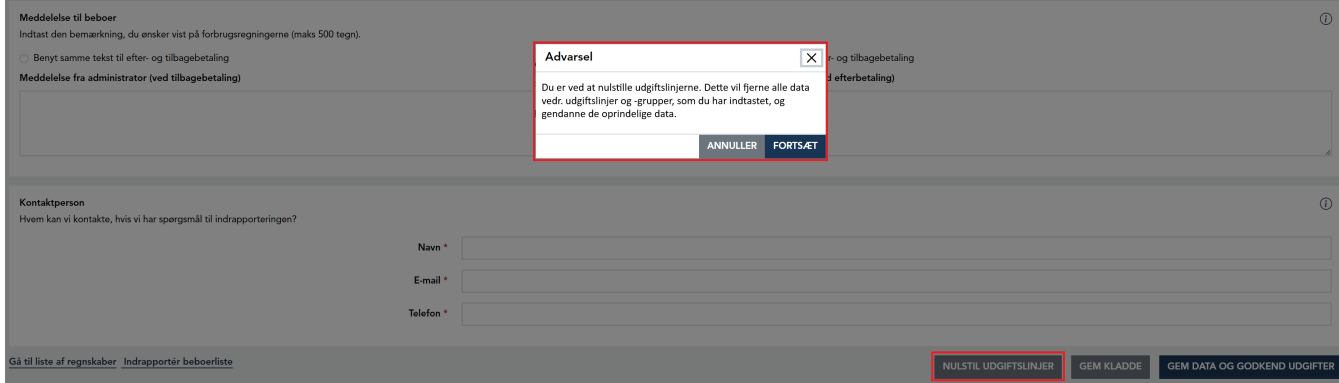

#### **Gemning af kladde**

Hvis du ønsker at fuldføre indrapporteringen på et senere tidspunkt, kan du klikke på *Gem kladde* og vende tilbage.

#### **Godkendelse af udgifter**

Når du er klar til at indsende udgifterne, skal du klikke på *Gem data og godkend udgifter*. Når du har godkendt udgifterne, kan du ikke længere redigere data. Du vil modtage en statusrapport om, hvorvidt oplysningerne til regnskabet er blevet godkendt eller ej.

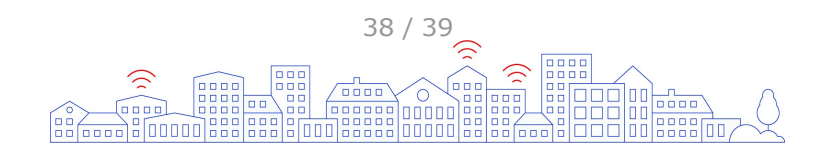

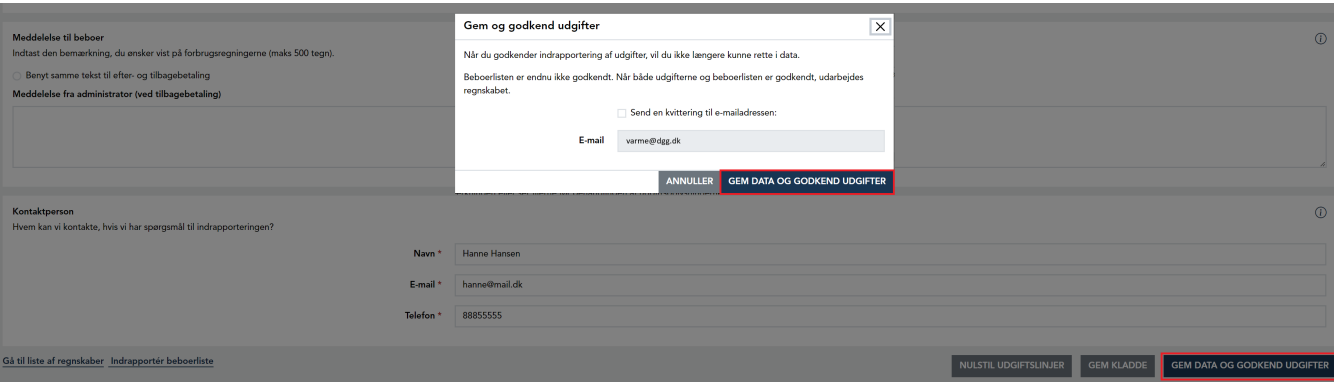

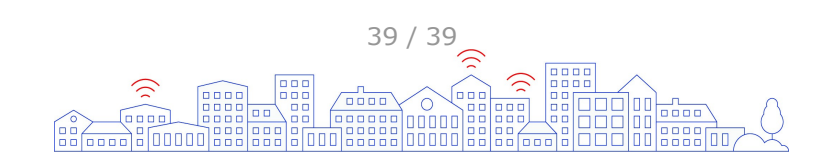